# Vrchní část hlavy robotky s vlasy I.

#### Bc. Kateřina Čiháčková

# 1. Modelování vlasu

#### Nejdříve vymodelujeme vlas: vybereme válec

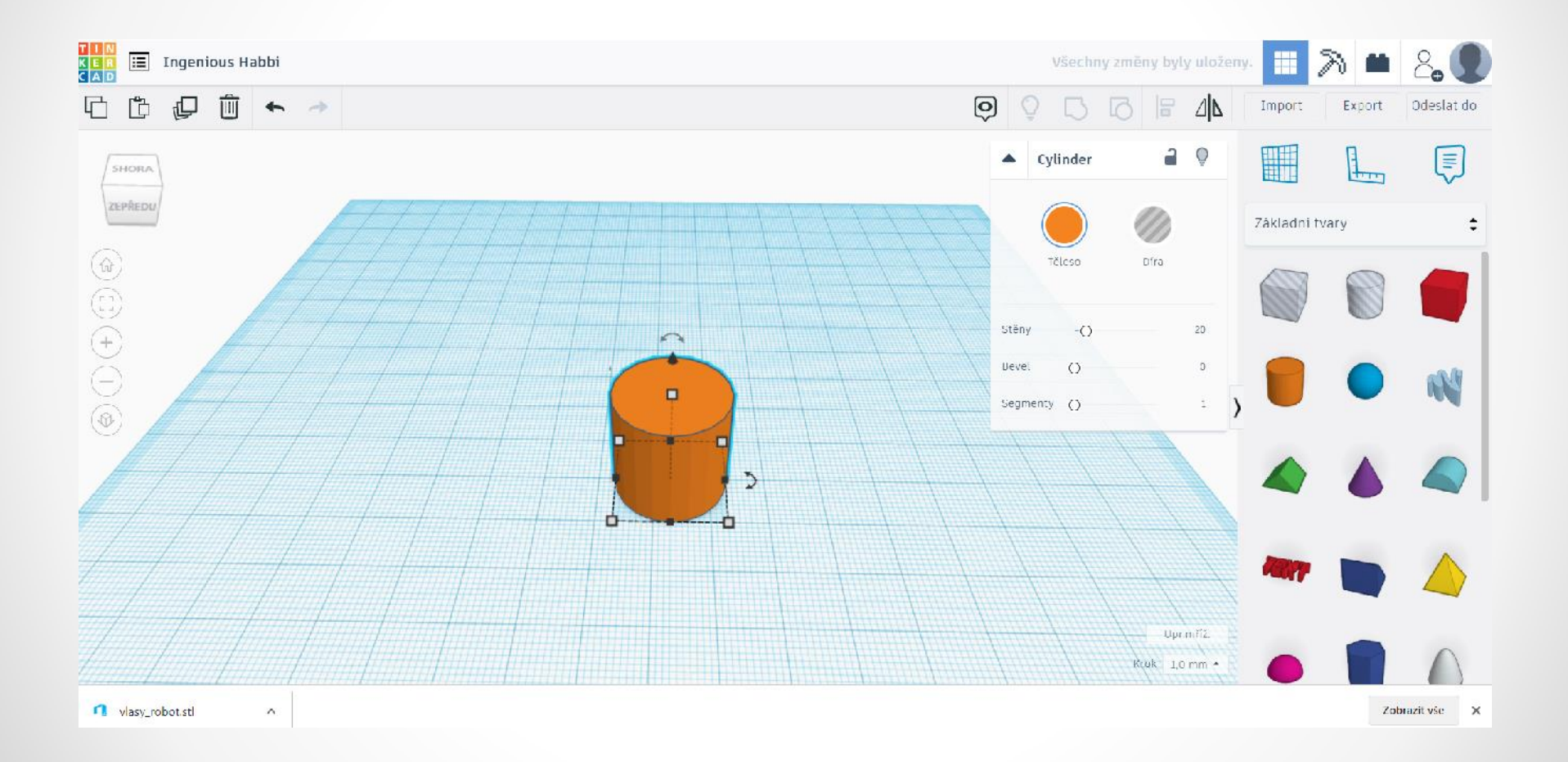

#### Vyhladíme stěny válce

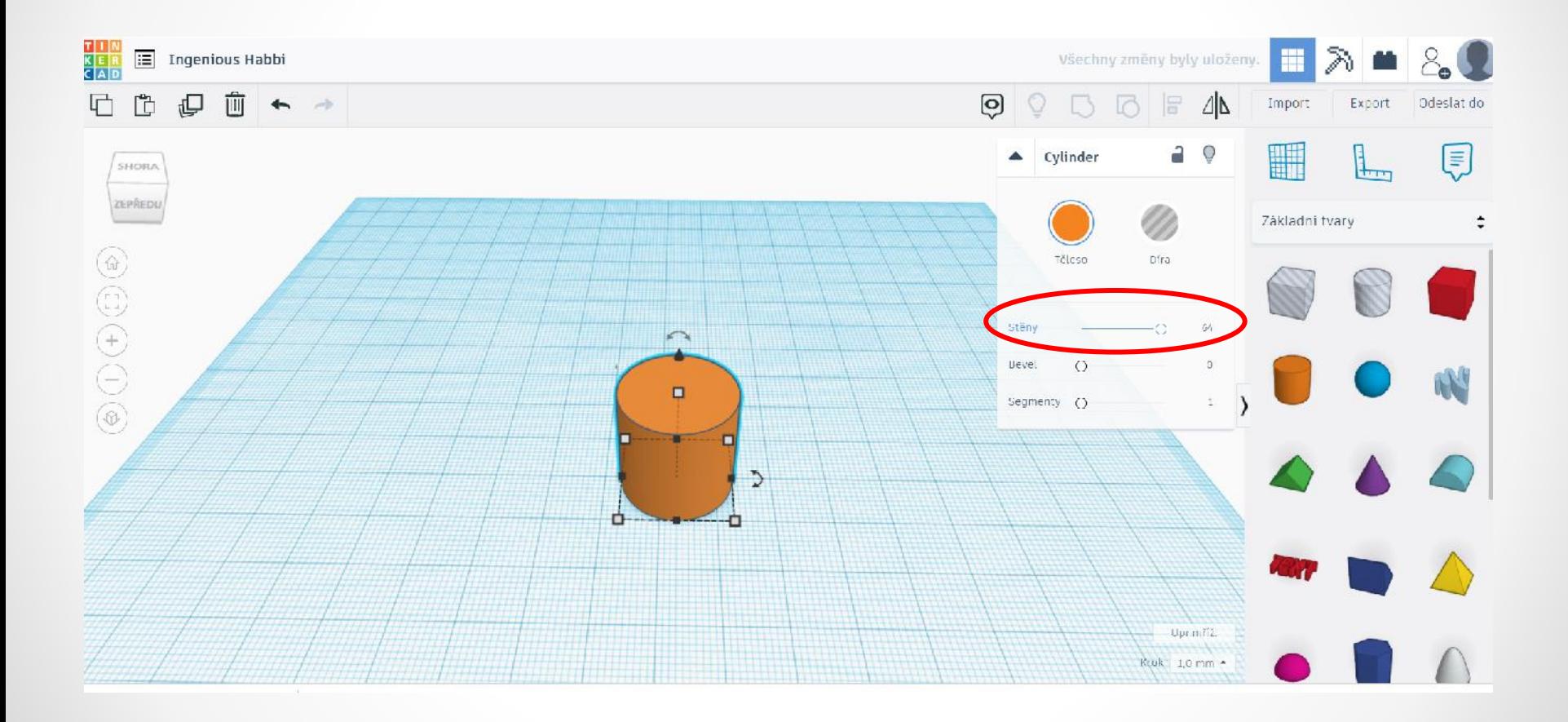

# Vybereme správnou šipku rotace a otočíme válec na plochu o 90°

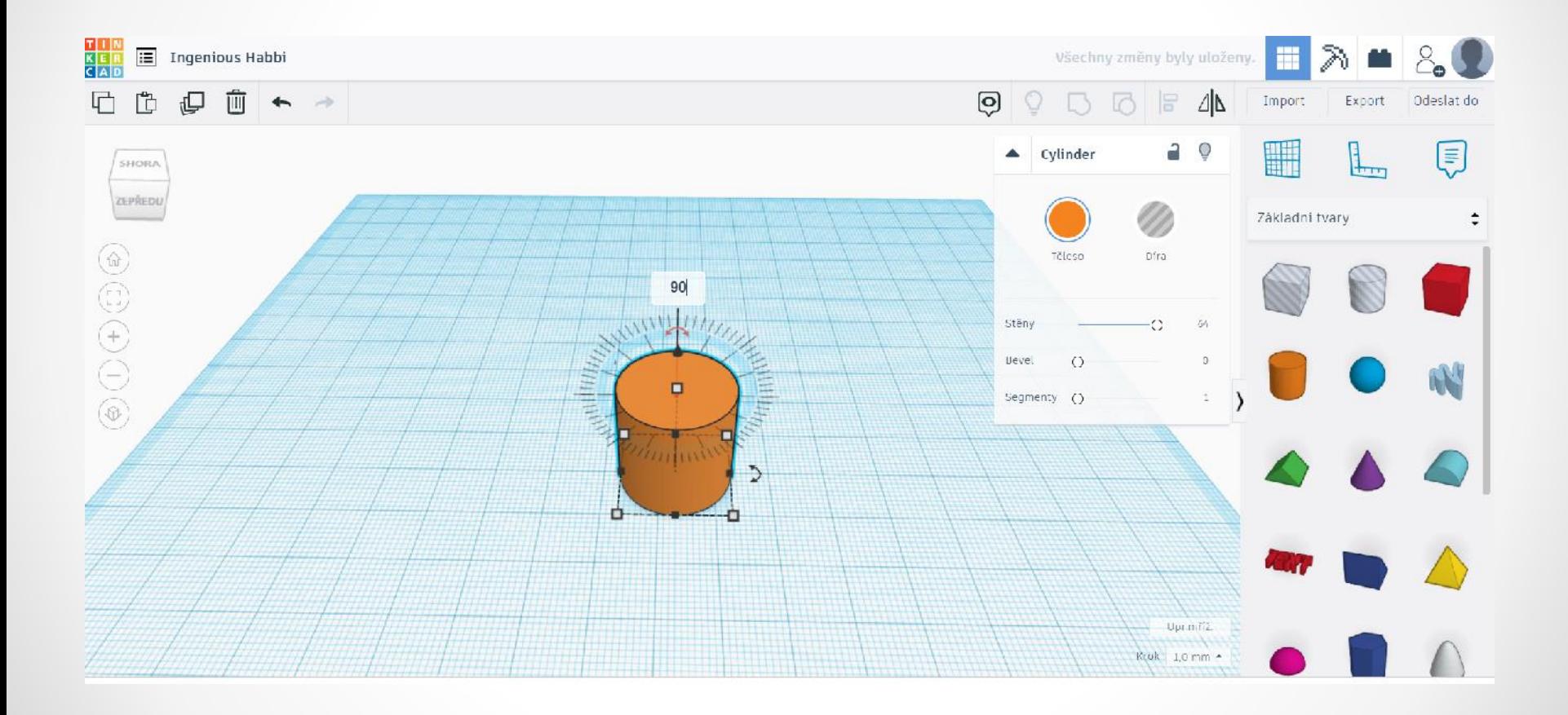

# Vybereme správnou šipku rotace a otočíme válec na plochu o 90°

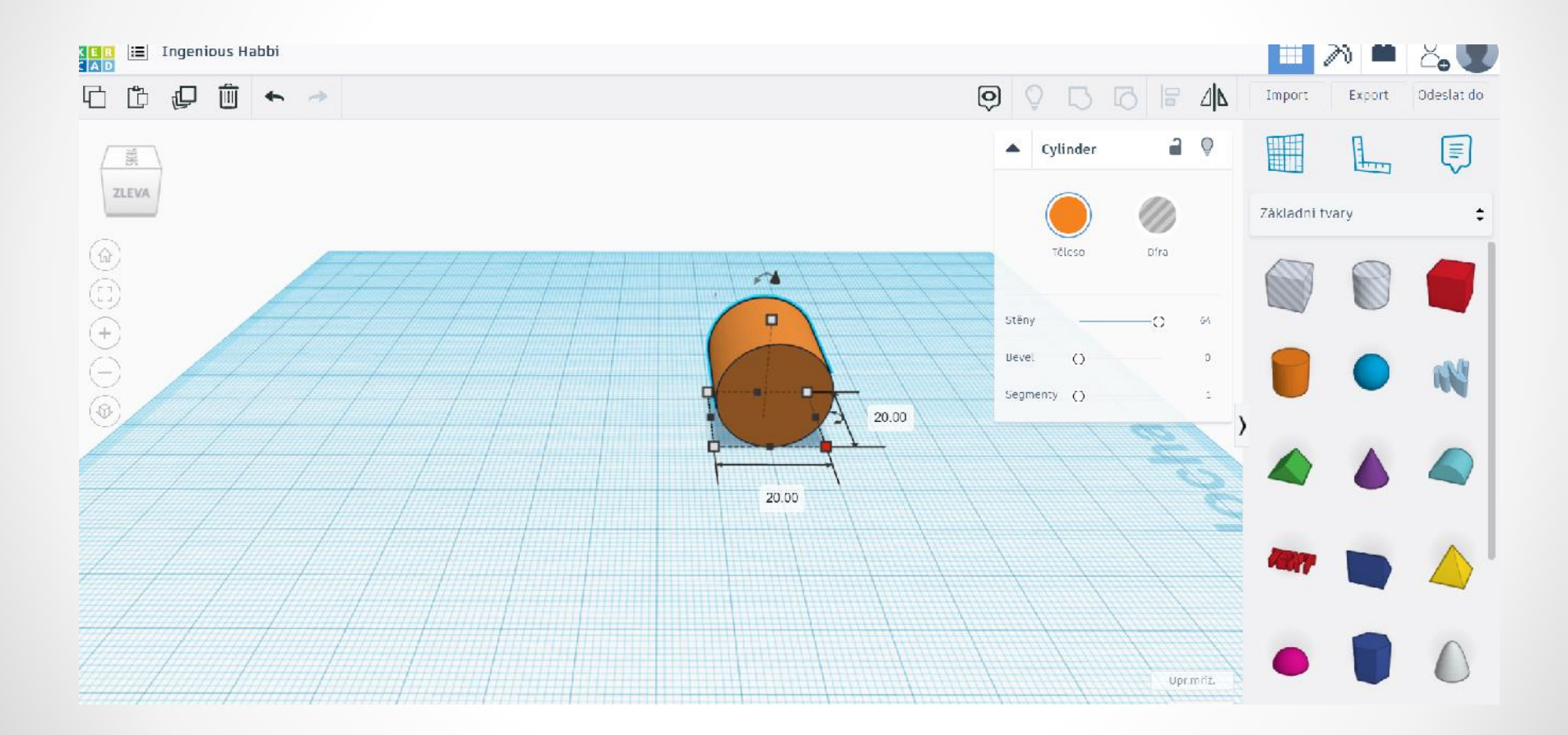

### Přepíšeme rozměry vlasu: průměr válce 0,2 mm, délku 160 mm

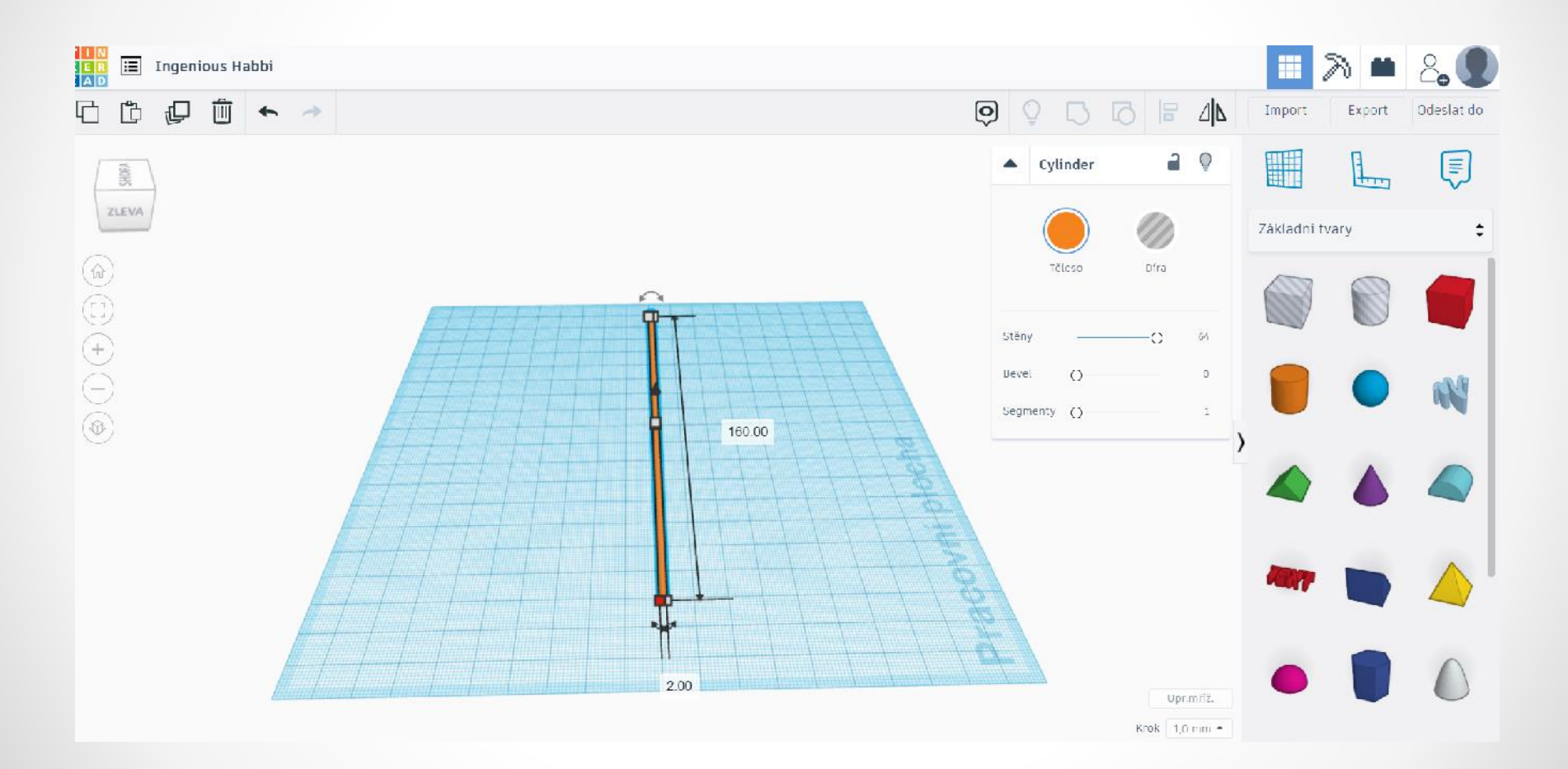

# 2. Modelování vlasů k vrchní části hlavy

# Vlas zkopírujeme k vrchní části hlavy robotky

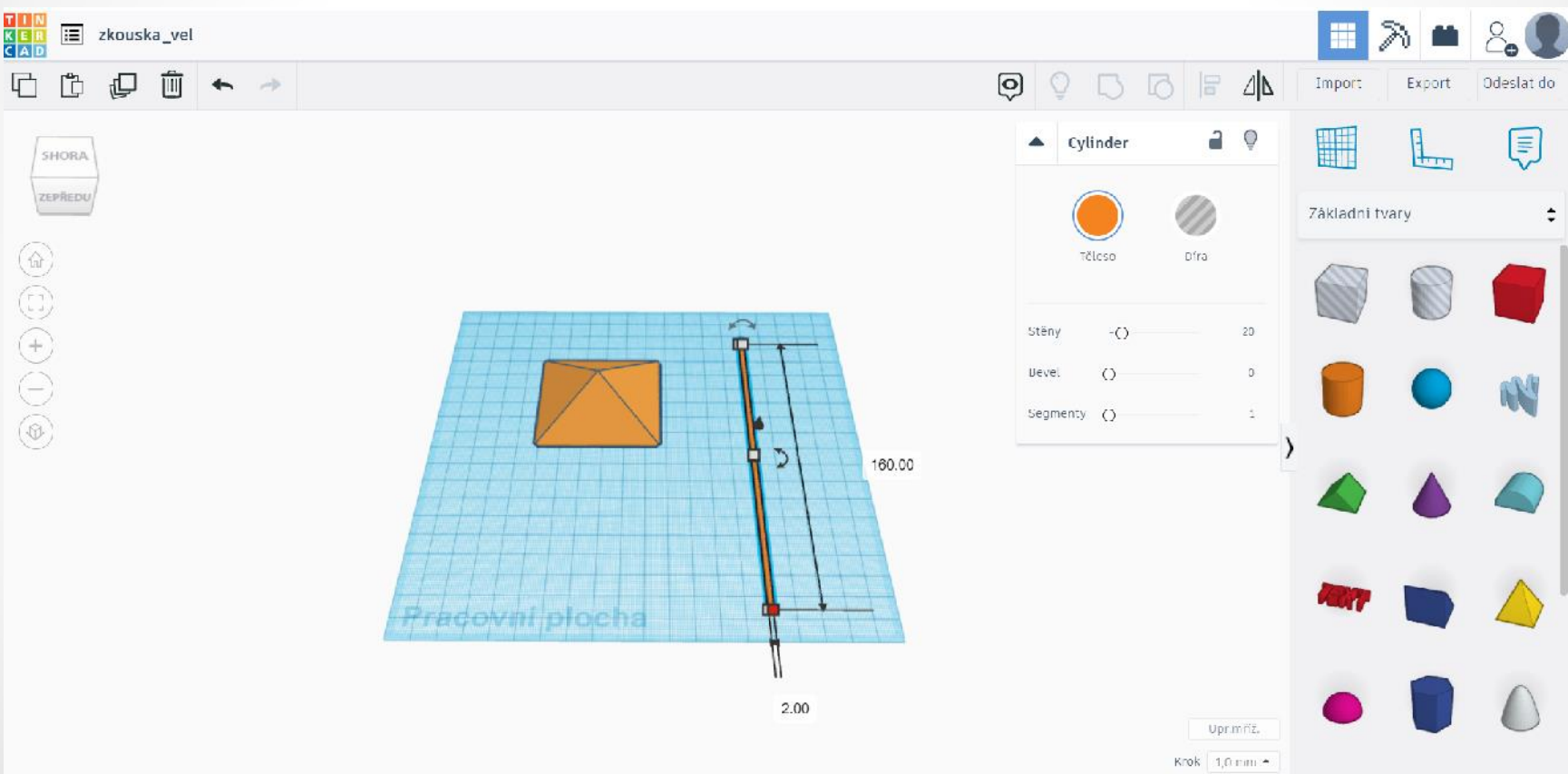

Kopírujeme vlas (využijeme zkratky CTRL + V nebo přímo v programu využijeme funkce kopírovat)

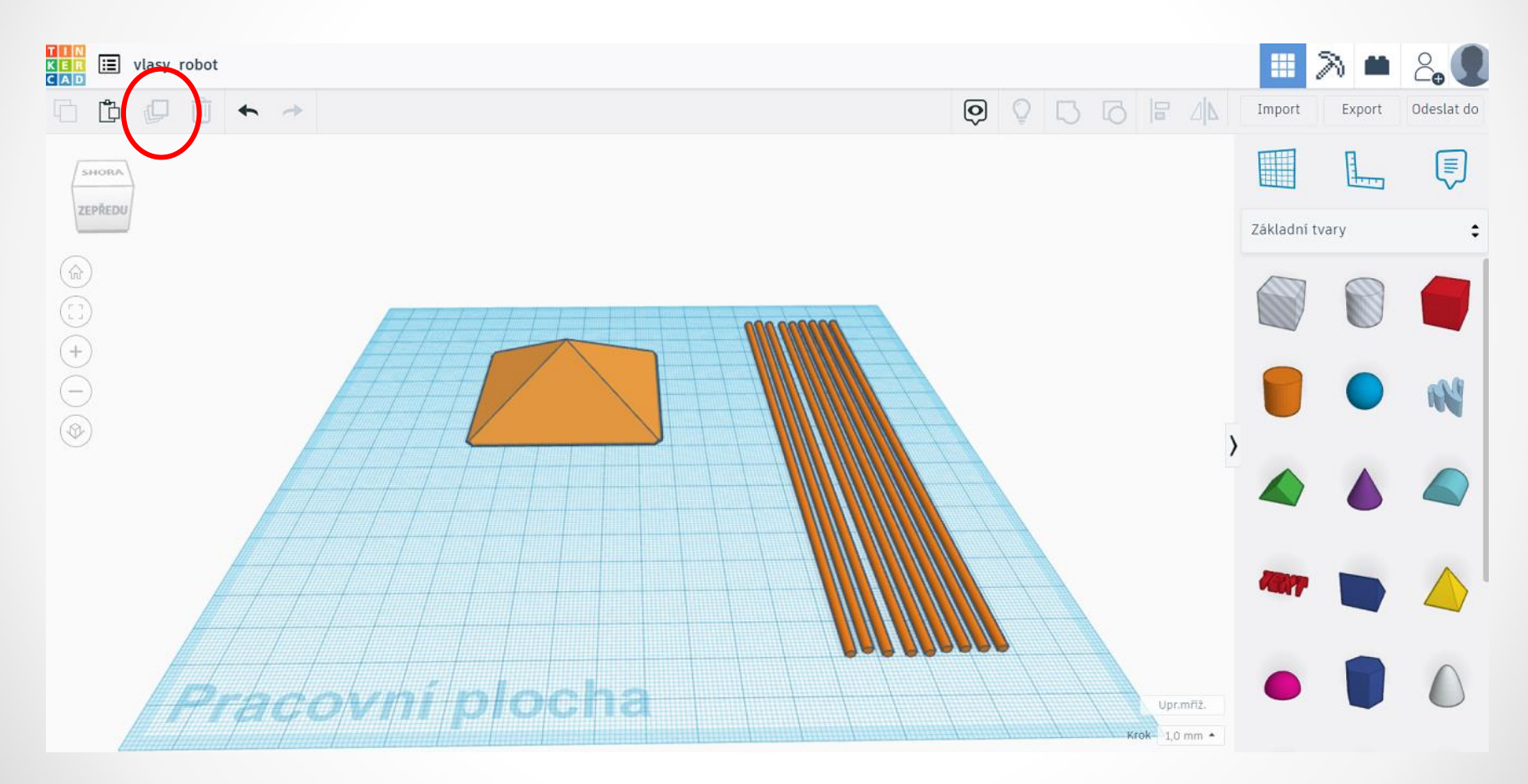

# Po zkopírování dostatečného množství vlasů využijeme funkce Zarovnat L. Pomocí této funkce budou vlasy ve stejné zarovnané

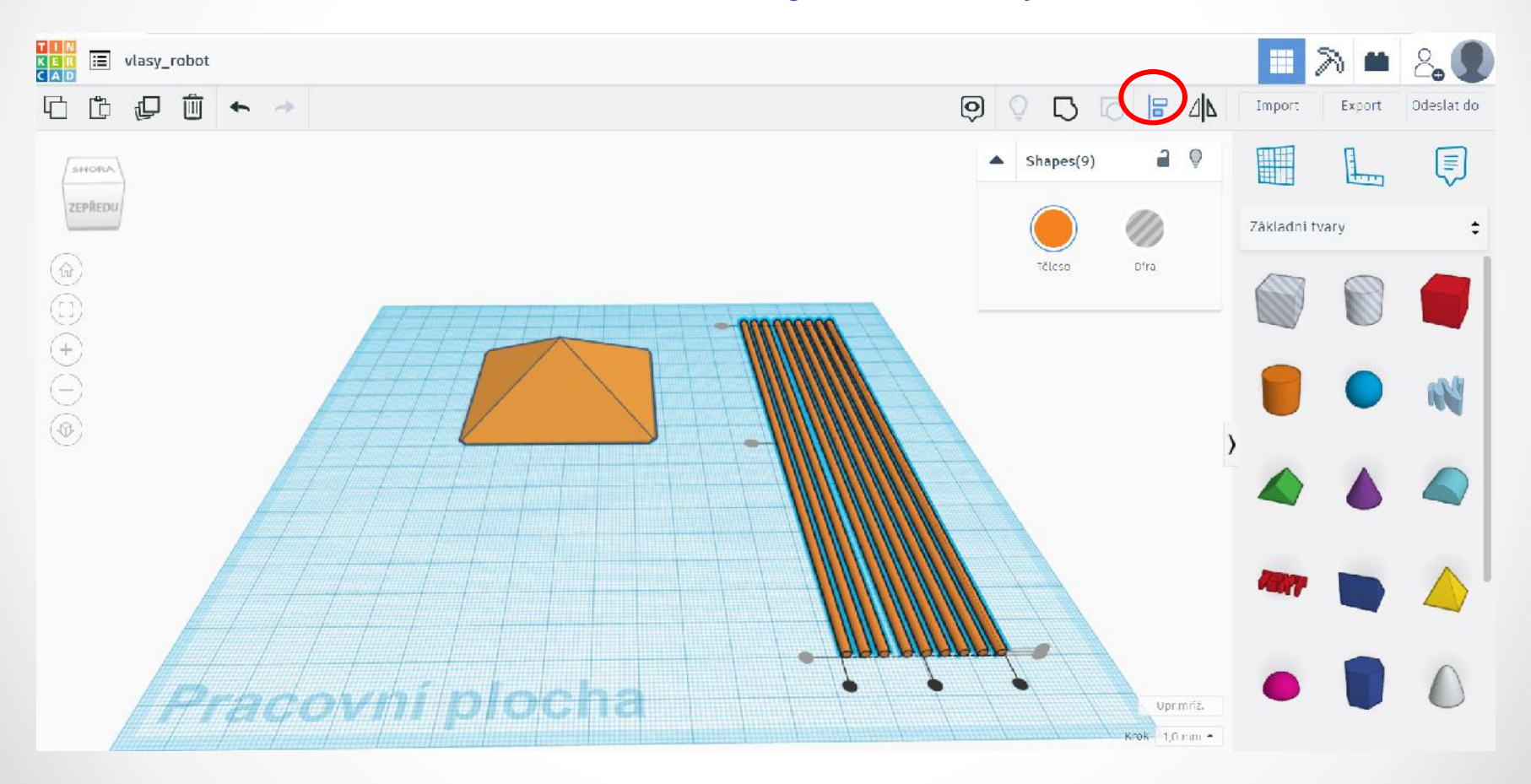

# Poté použijeme funkci Seskupit Ctrl + G, abychom s vlasy hýbali jako s jedním objektem

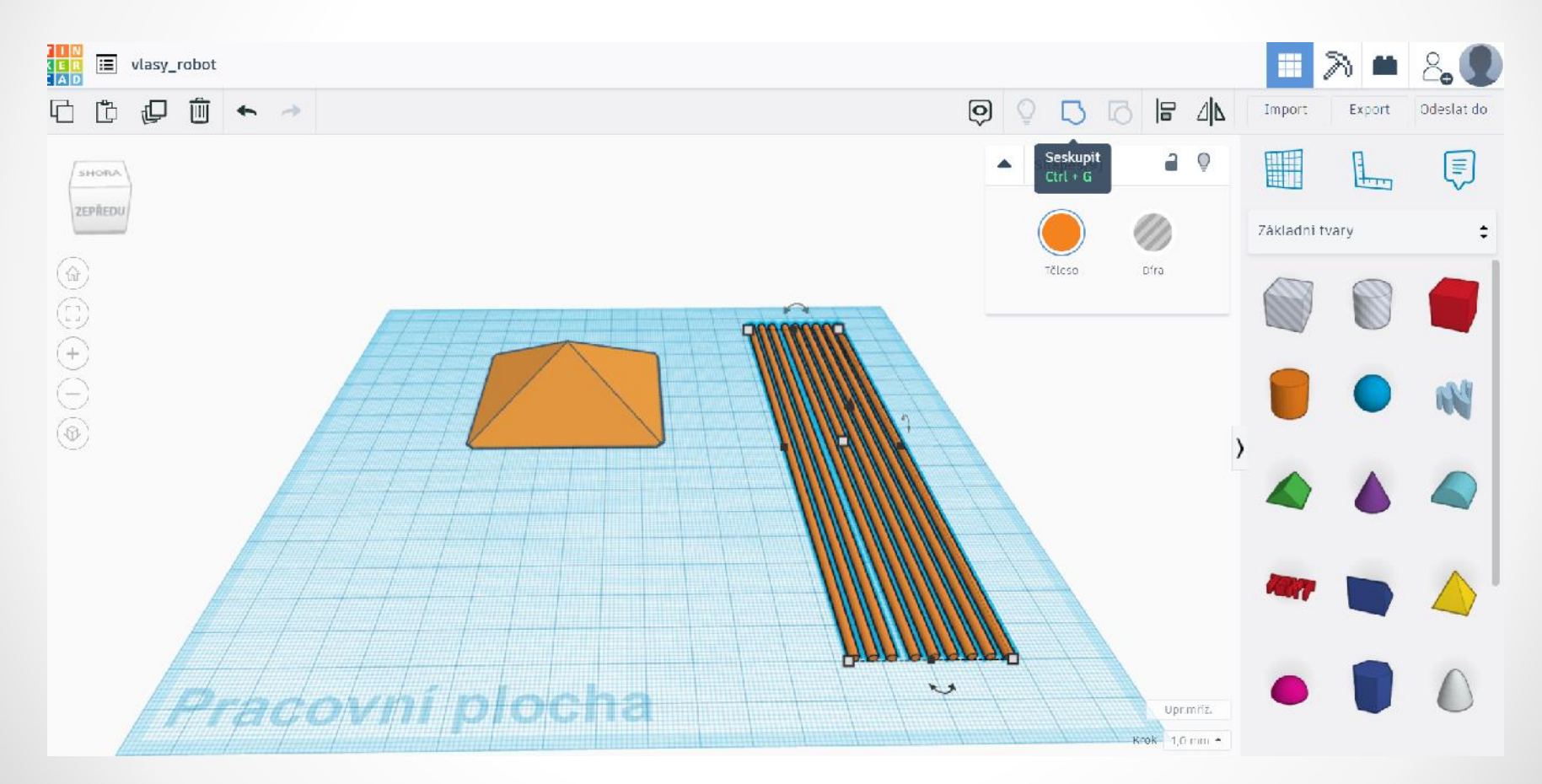

#### Zkopírujeme vlasy (viz vpravo – pro budoucí další úpravu) a posuneme vlasy k hlavě (viz vlevo)

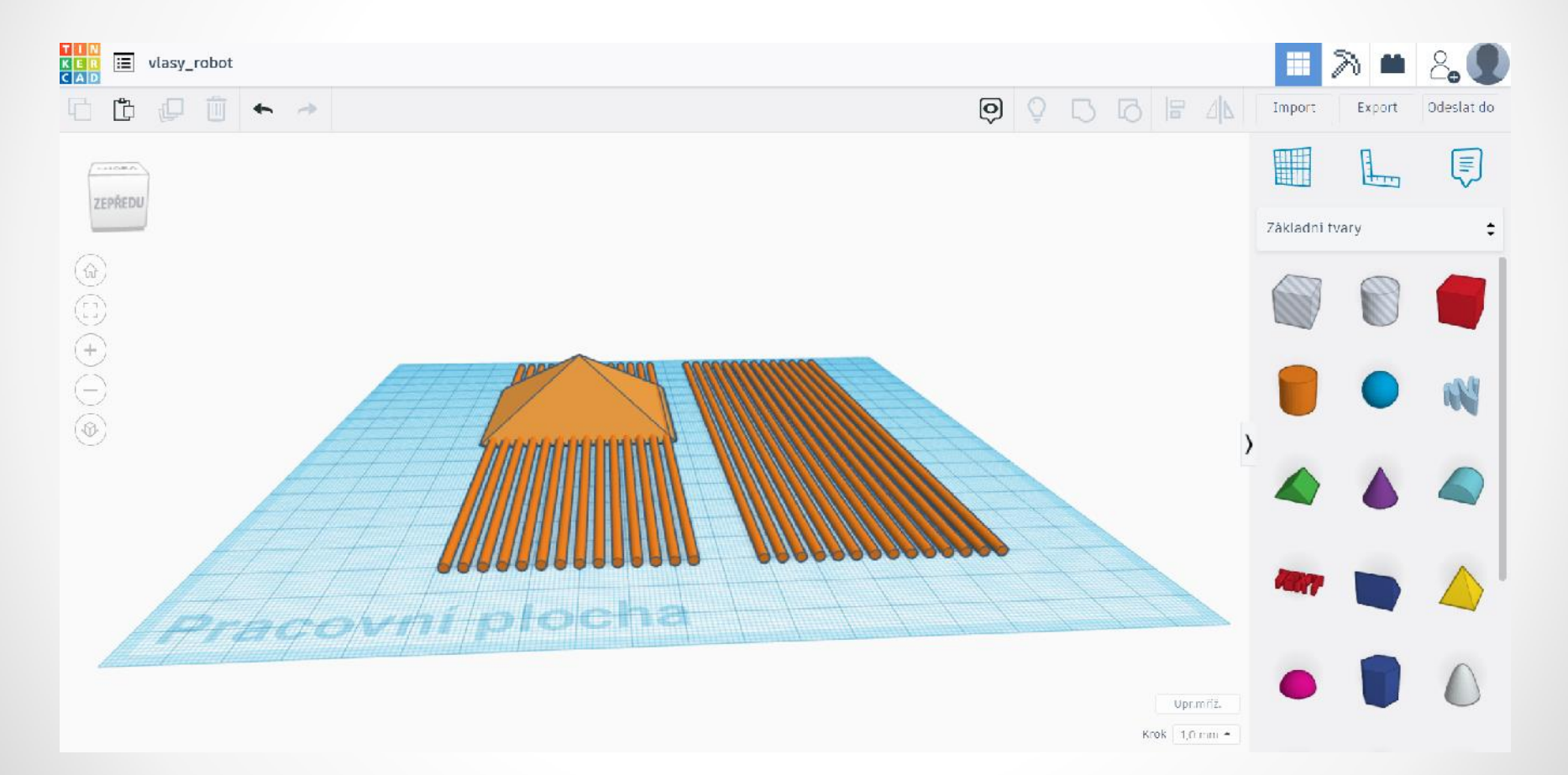

## Vlasy u části hlavy zarovnáme pomocí funkce Zarovnat L

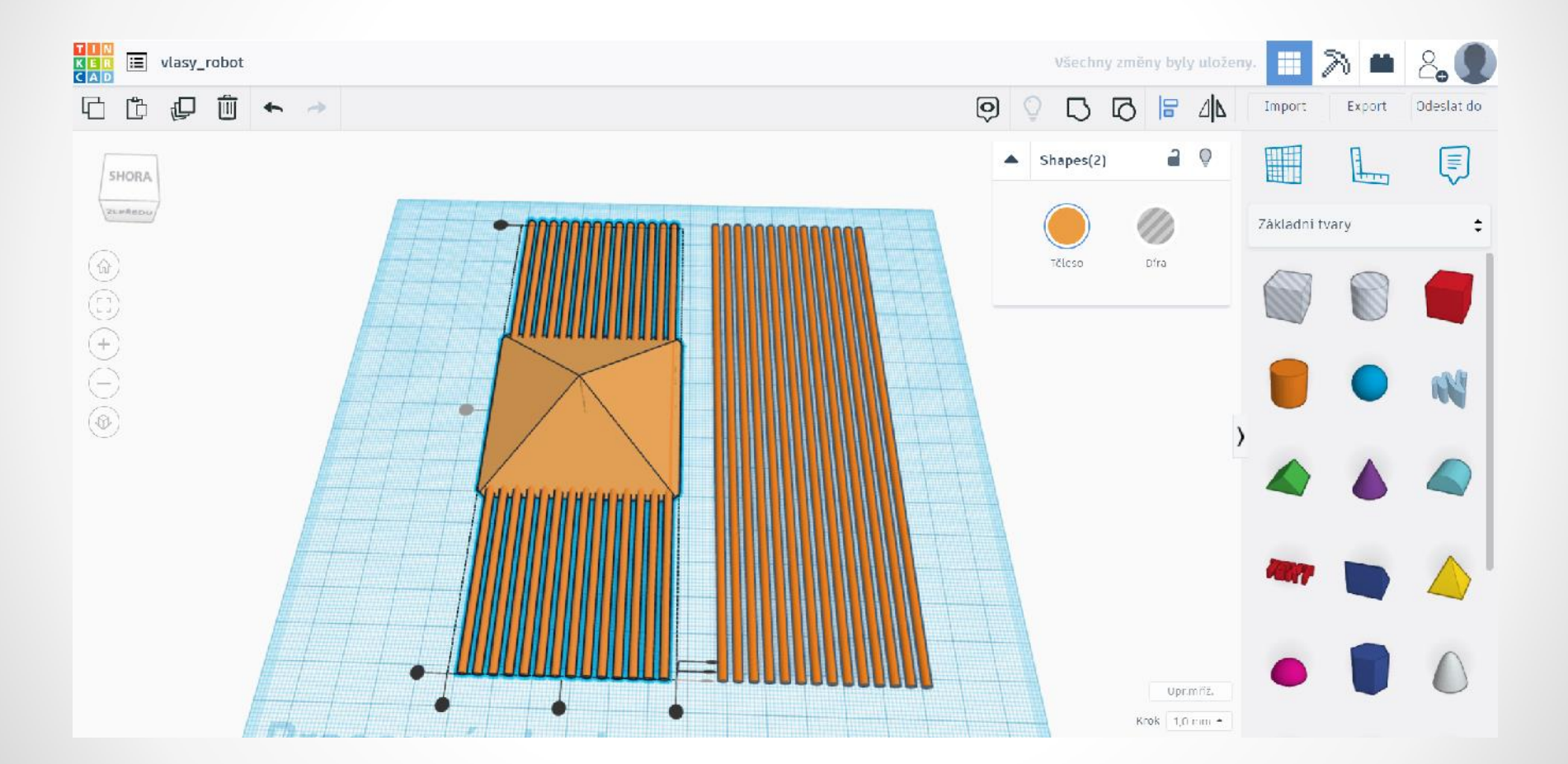

#### Opět si zkopírujeme vlasy (viz vlevo). Otočíme volné vlasy o 45° a posuneme k hlavě.

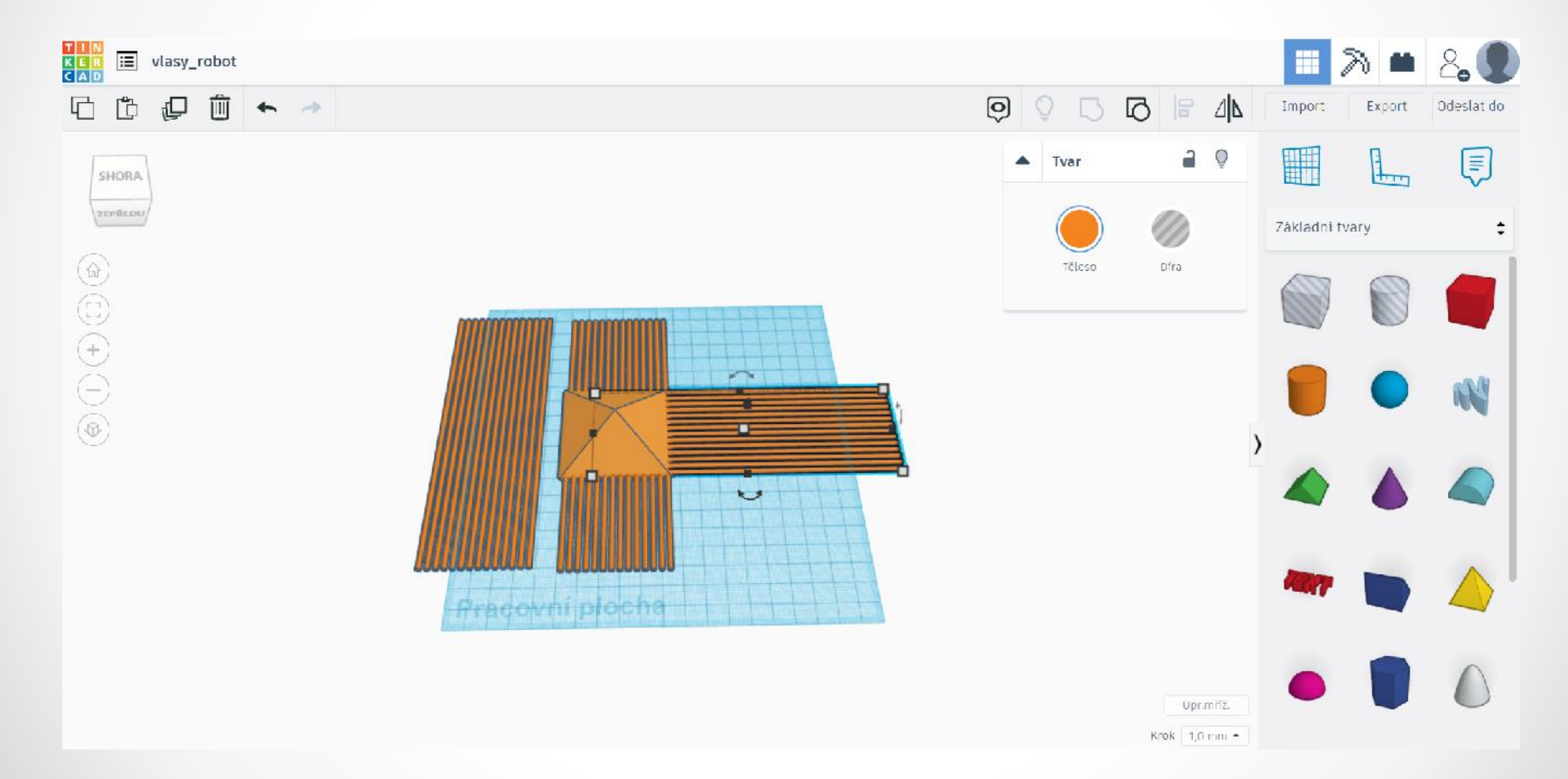

#### Zarovnáme vlasy pomocí funkce Zarovnat L

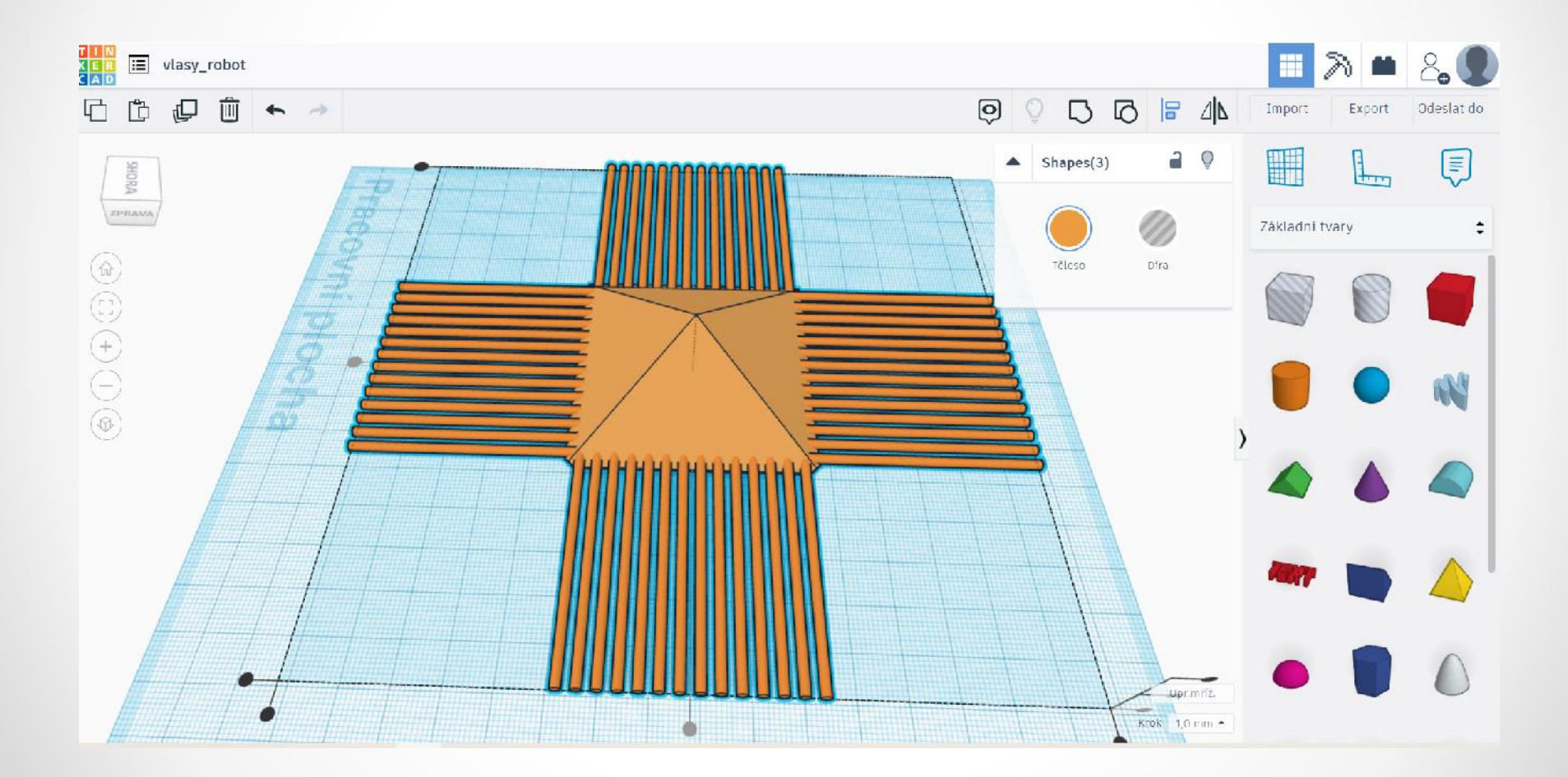

#### Zkopírované vlasy zvedneme o 4 mm a tvoříme další vrstvu vlasů

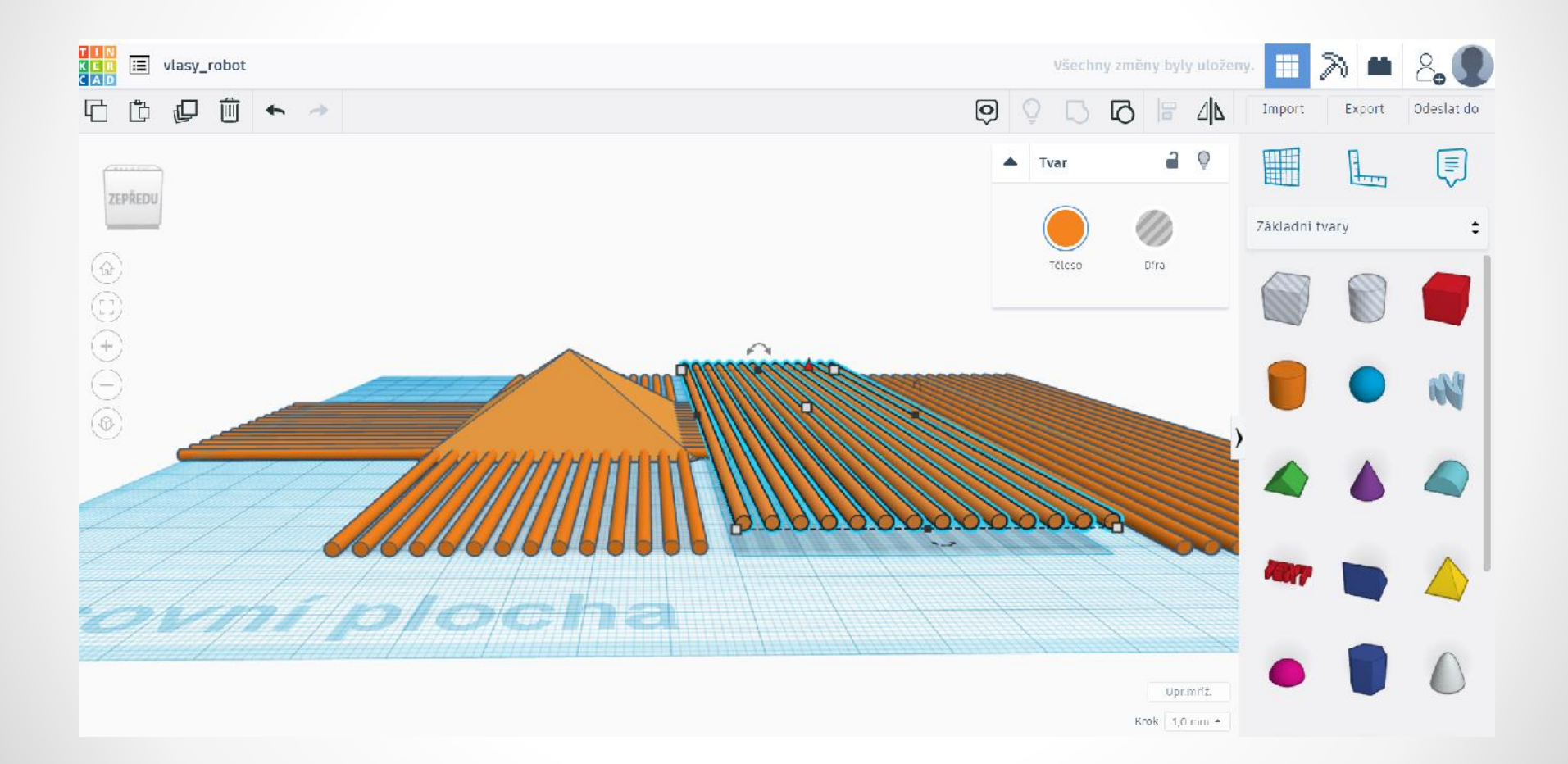

# Rozeskupíme zvednutou řadu vlasů pomocí funkce Zrušit seskupení Ctrl + Shift + G a smažeme pomocí klávesy DELETE přebytečné vlasy

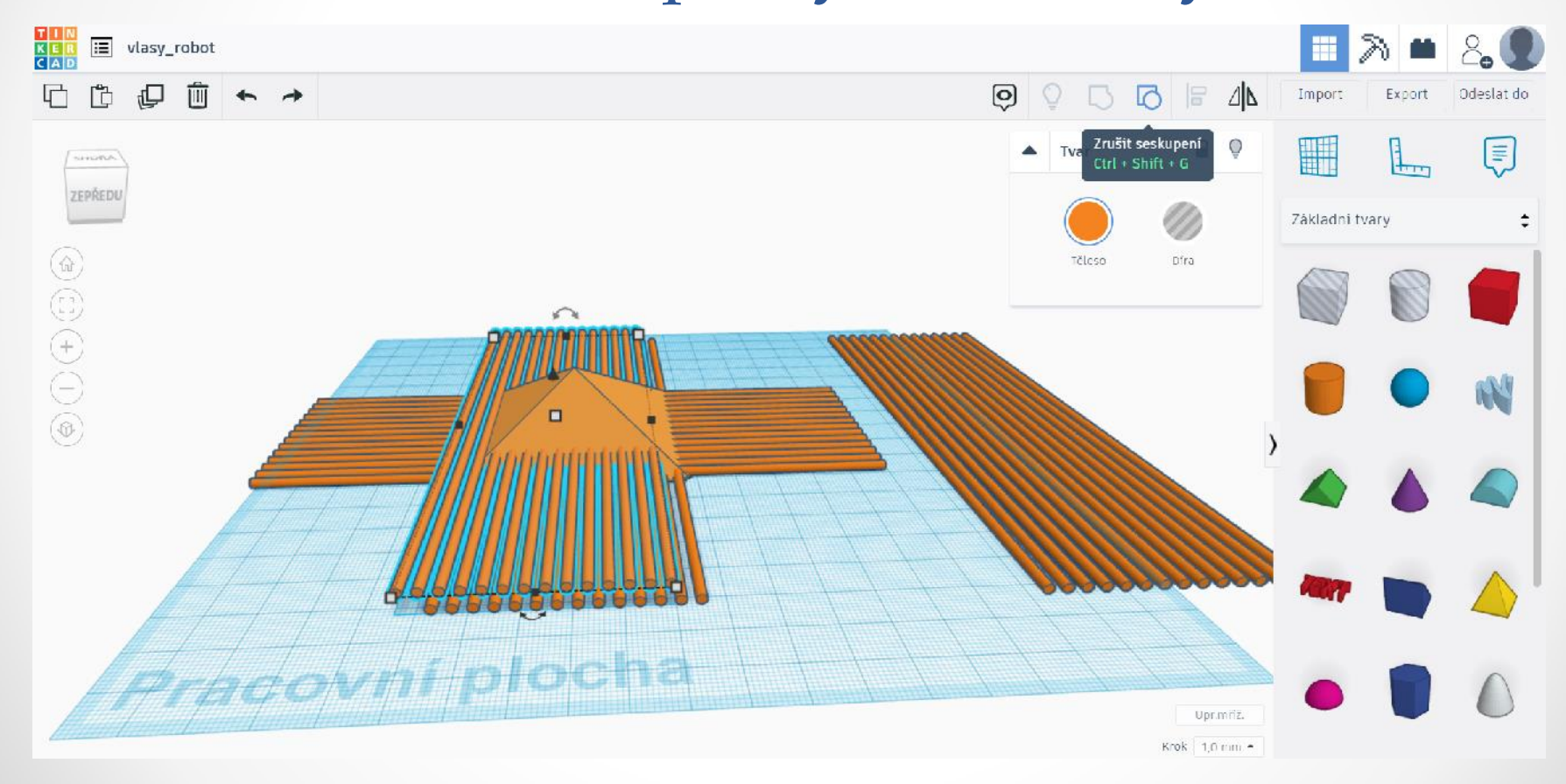

Seskupíme nově upravenou řadu vlasů: Držíme Shift a pomocí myši vybíráme vlas po vlasů. Poté zvolíme funkci Seskupit Ctrl + G, kde se nám opět seskupí upravená řada vlasů.

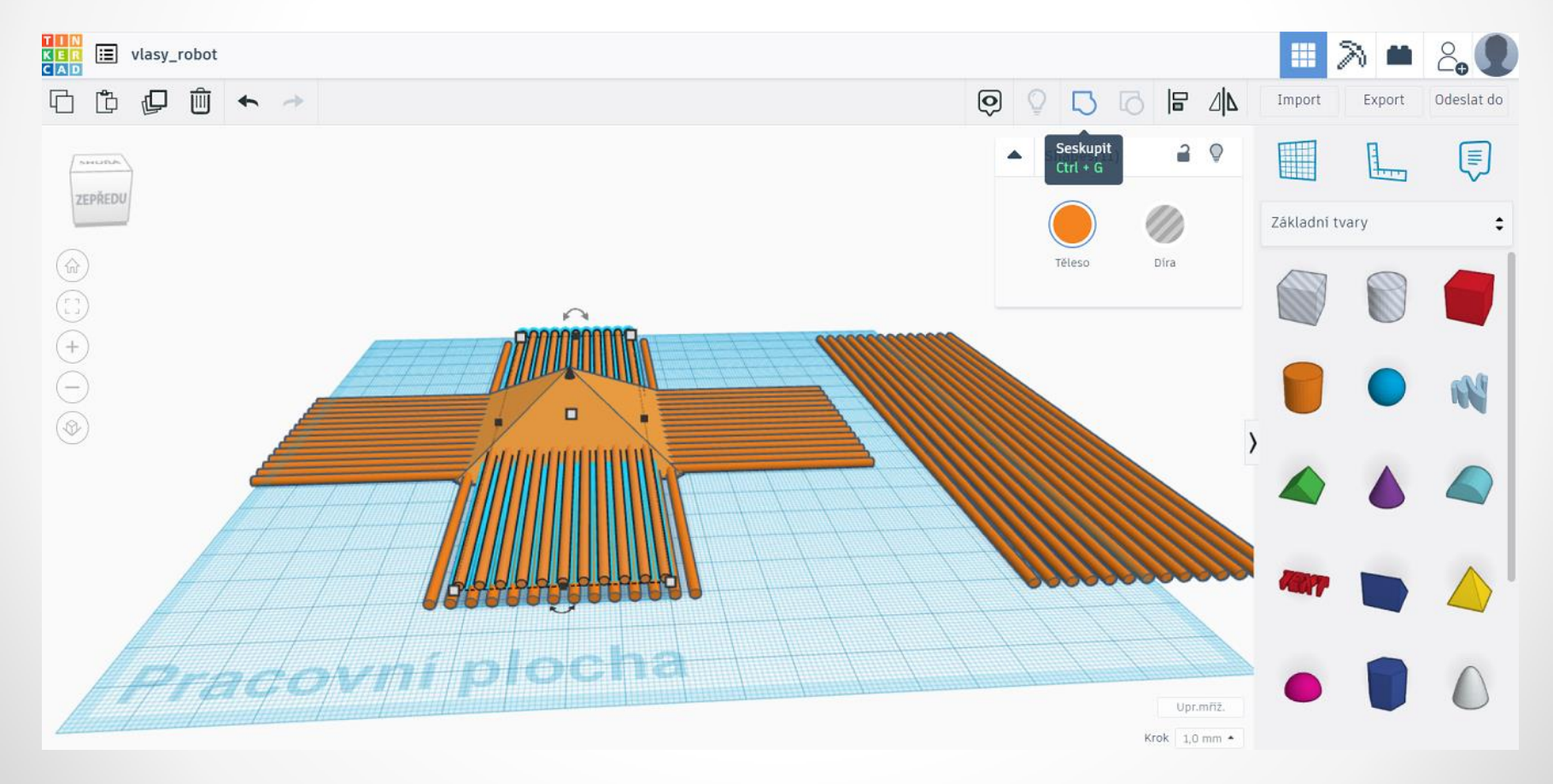

# Nově seskupenou samotnou řadu zkopírujeme

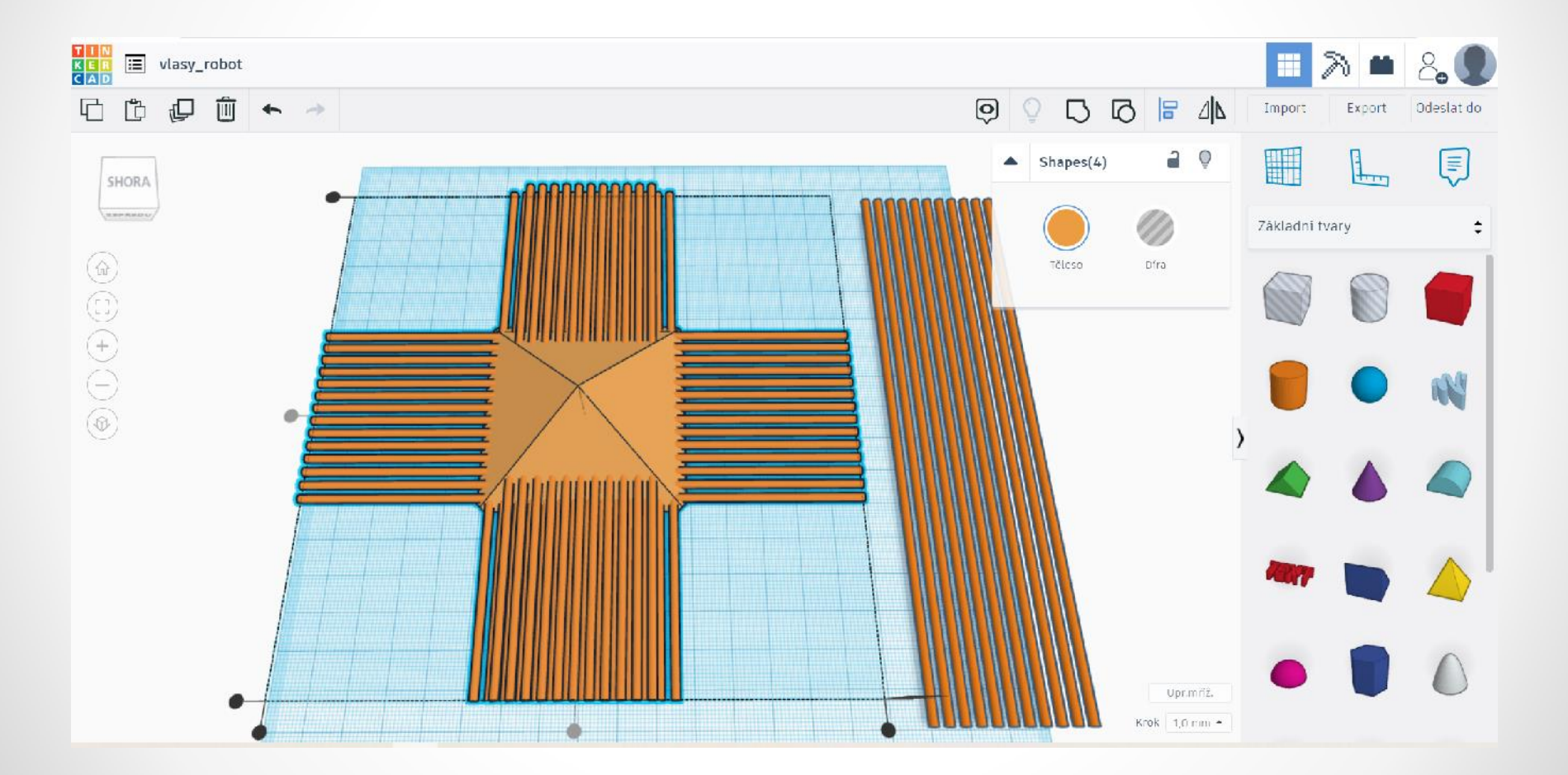

# Zarovnáme druhou řadu vlasů s předchozí pomocí funkce Zarovnat L

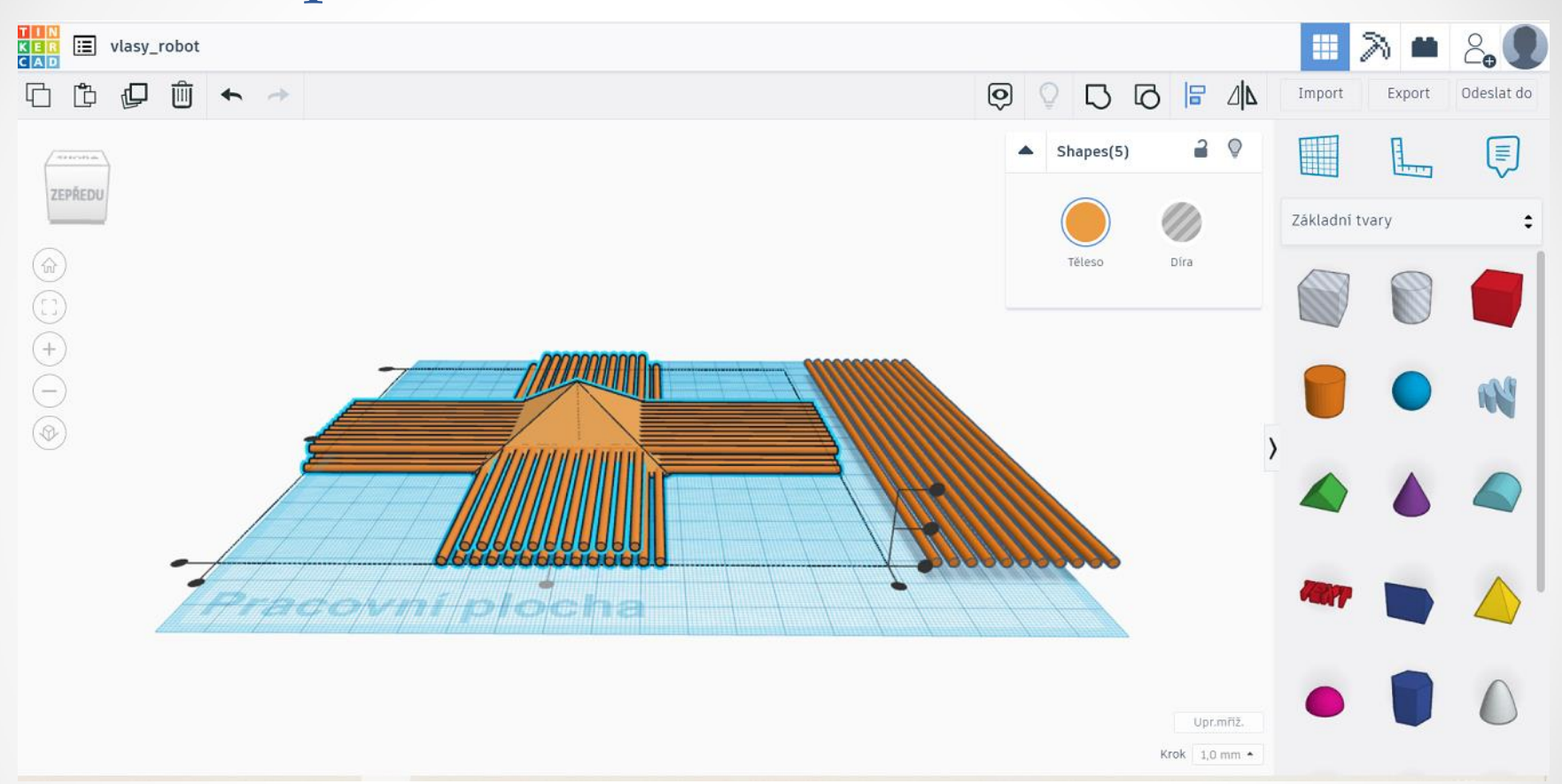

Zbývající zkopírované vlasy otočíme o 45°, posuneme k hlavě. Zarovnáme k hlavě pomocí funkce Zarovnat L. Opět zkopírujeme poslední vrstvu vlasů a zvedneme o 4 mm a tvoříme další vrstvu vlasů. Postupujeme stejně v dalších vrstvách.

#### Další vrstvy

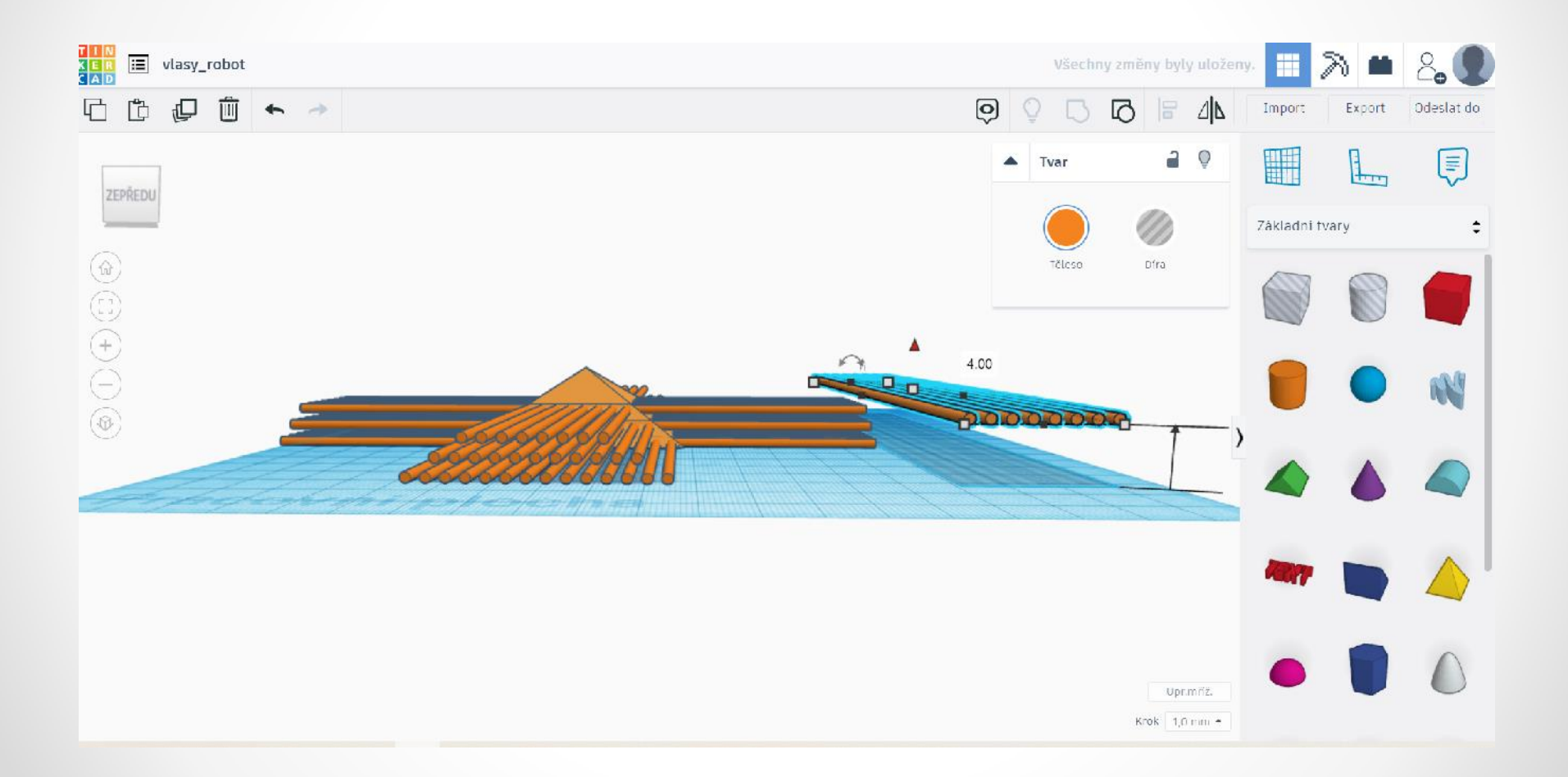

Poslední vrstva a jeden odložený vlas vedle hlavy, který nakopírujeme a přidáváme ve vrstvách úhlopříčně (dobrovolné). Jednotlivé vrstvy v úhlopříčce zarovnáme pomocí funkce Zarovnat L

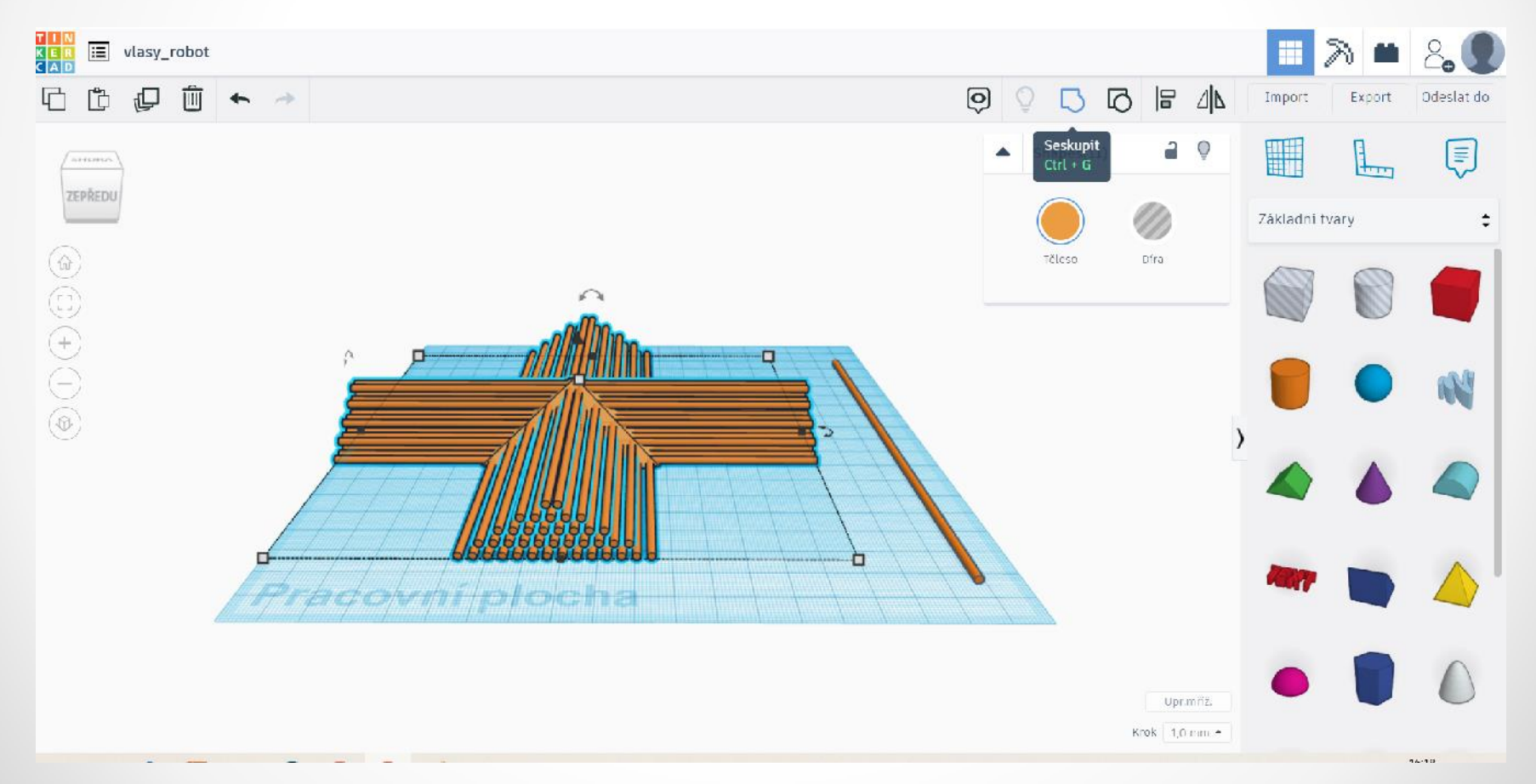

Zkontrolujte jednotlivé vrstvy (že se žádná vrstva ani vlas nepohnul) a seskupte celý objekt pomocí funkce Seskupit Ctrl + G

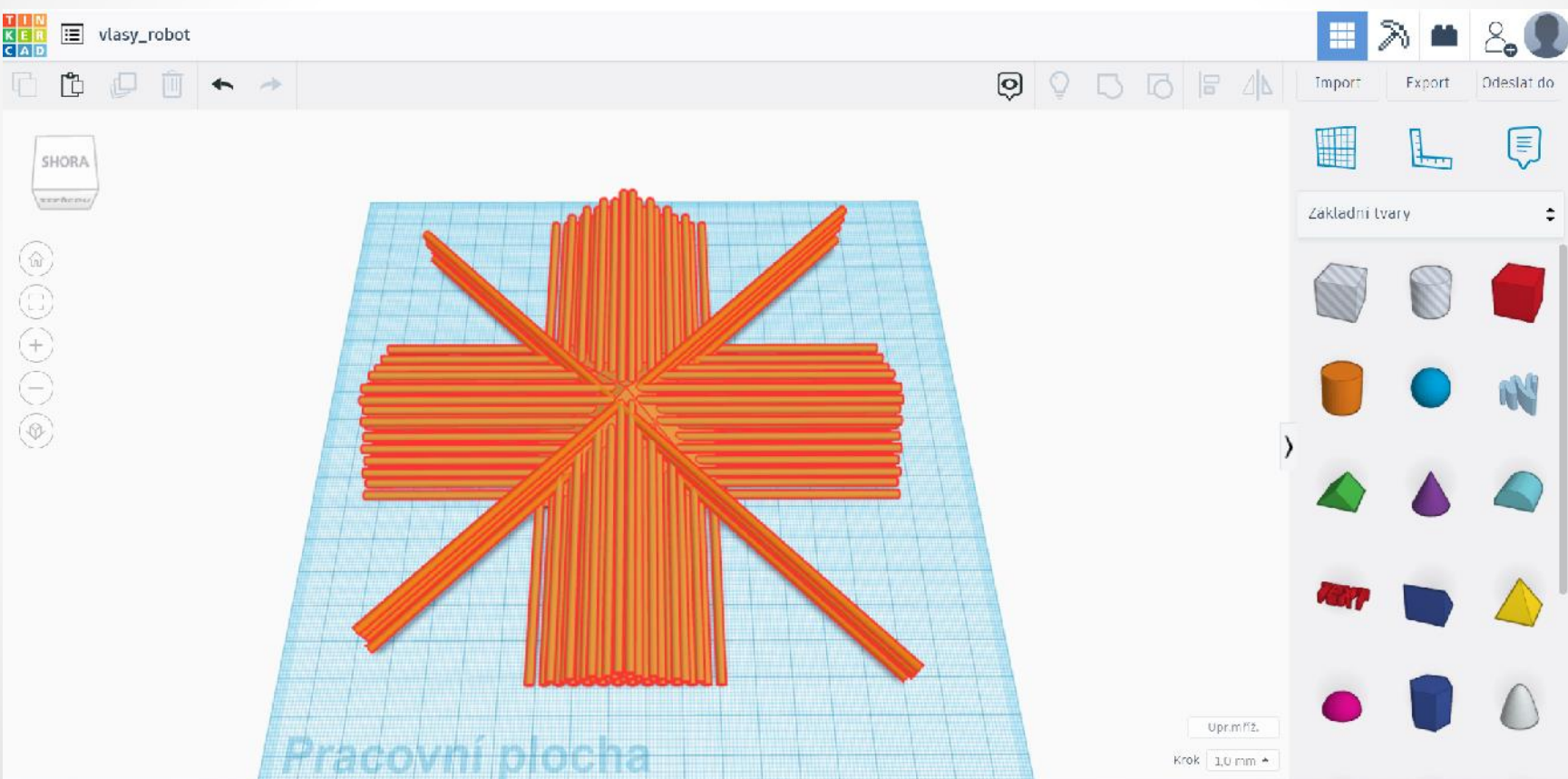

#### 3. Límec okolo vlasů

# Vytvoření kruhu okolo vlasů: použijeme objekt válec a upravíme jeho rozměry

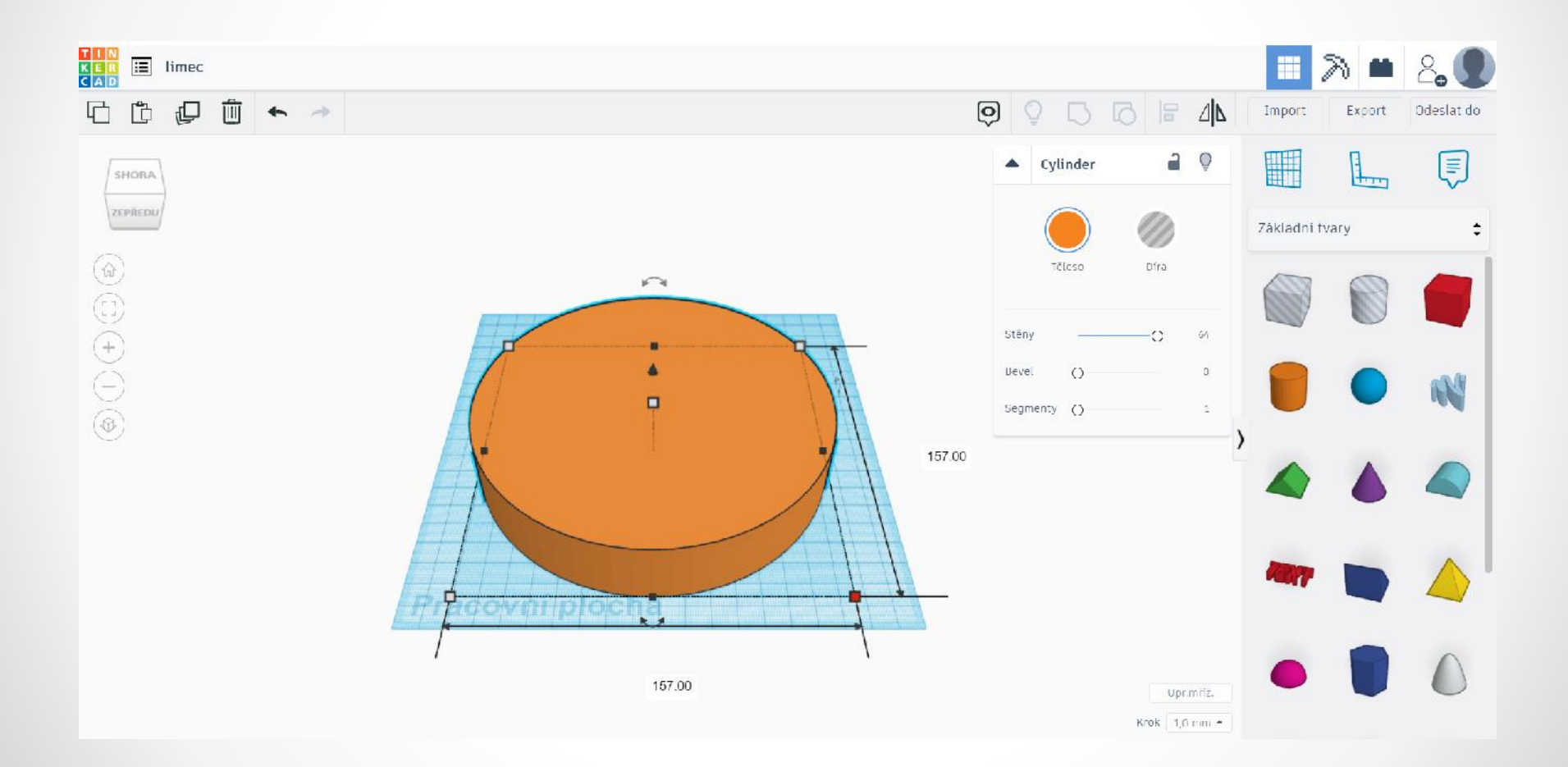

# Vytvoření kruhu okolo vlasů: nyní použijeme válec – díru a upravíme rozměry

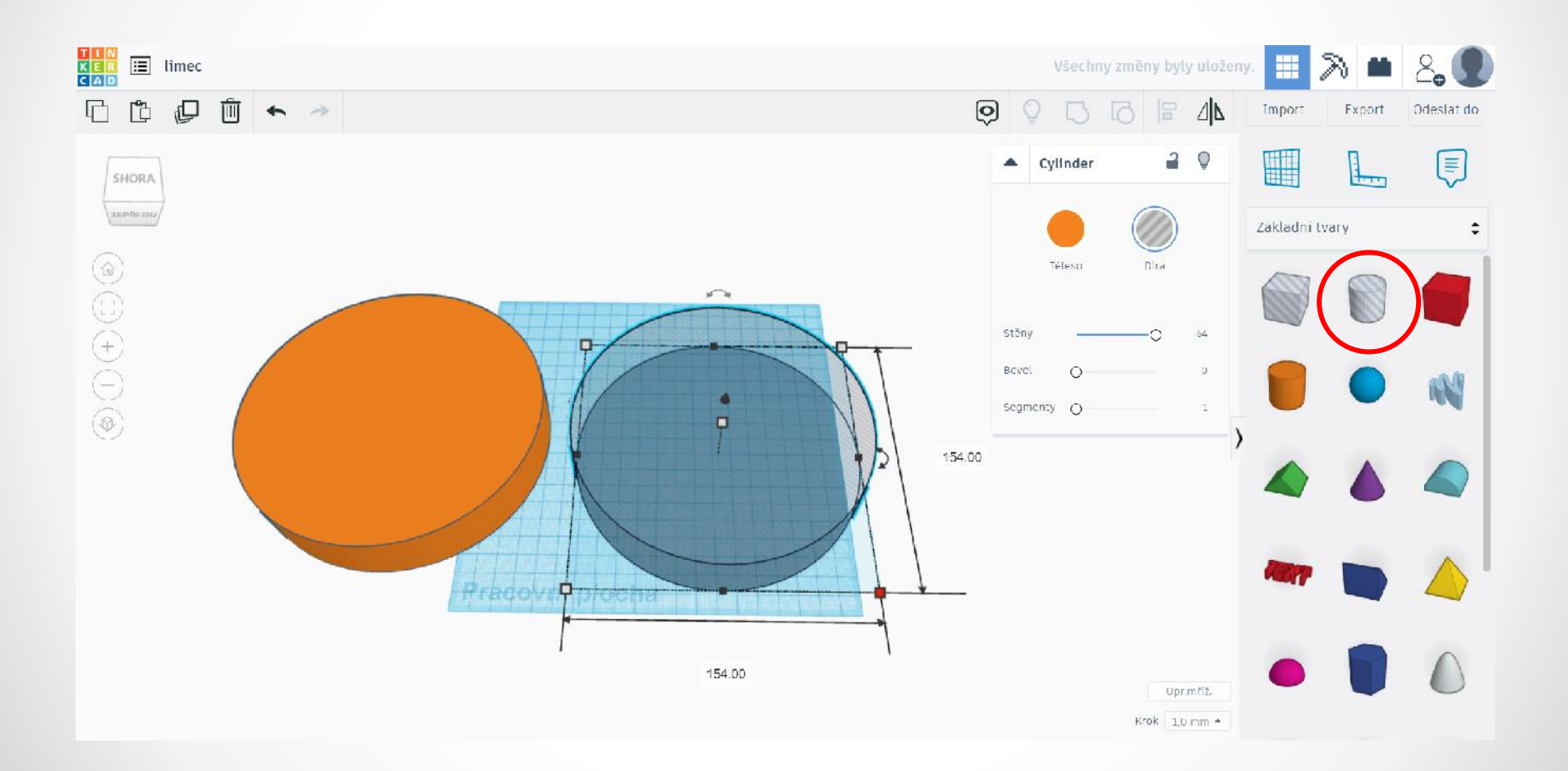

# Zarovnáme válec a válec – díru pomocí funkce Zarovnat L

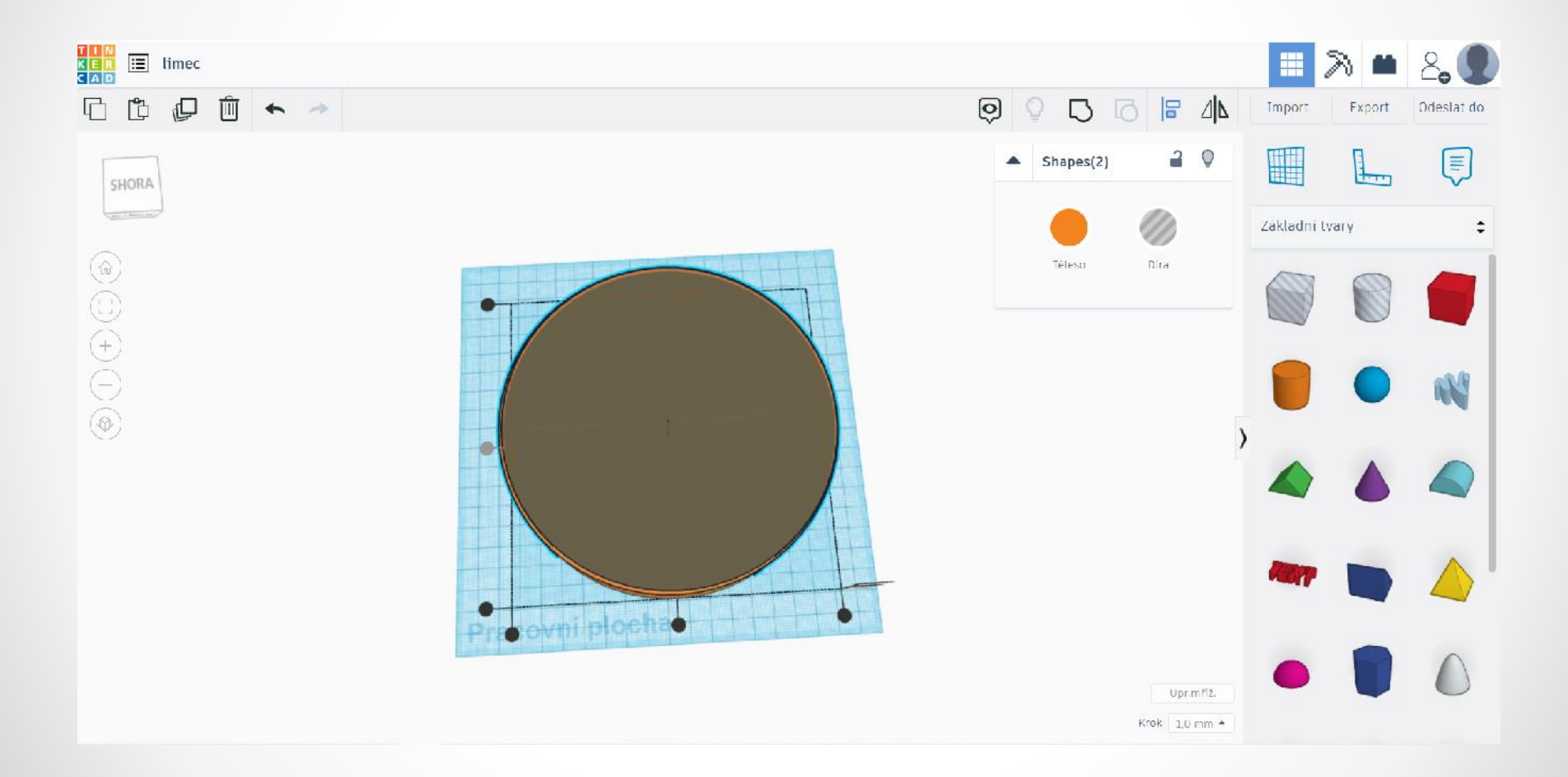

#### Seskupíme pomocí funkce Seskupit Ctrl + G

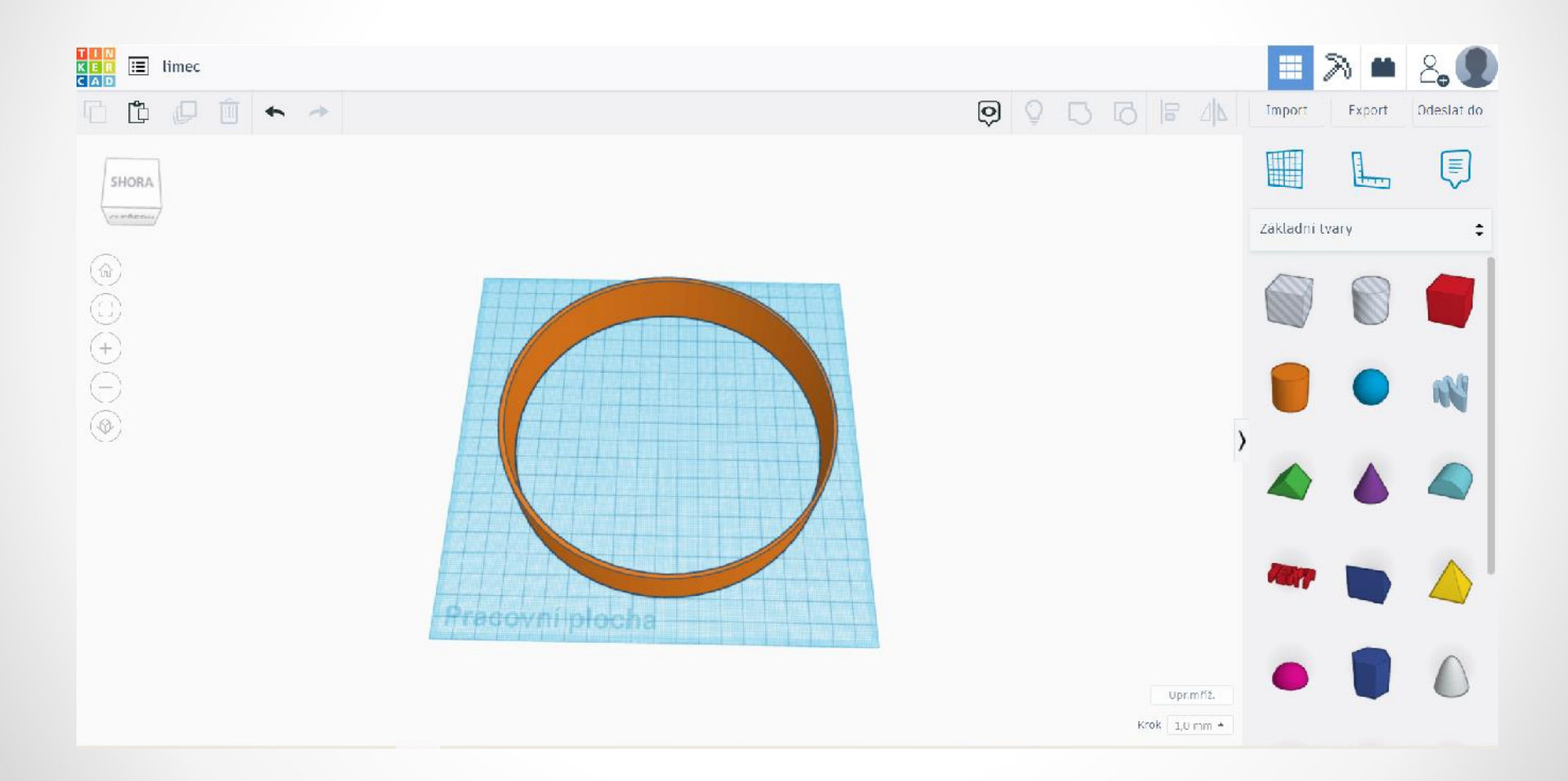

#### Nyní je třeba z vnější strany límce vytvořit "díru", která později pohltí vyčnívající vlasy z kruhu

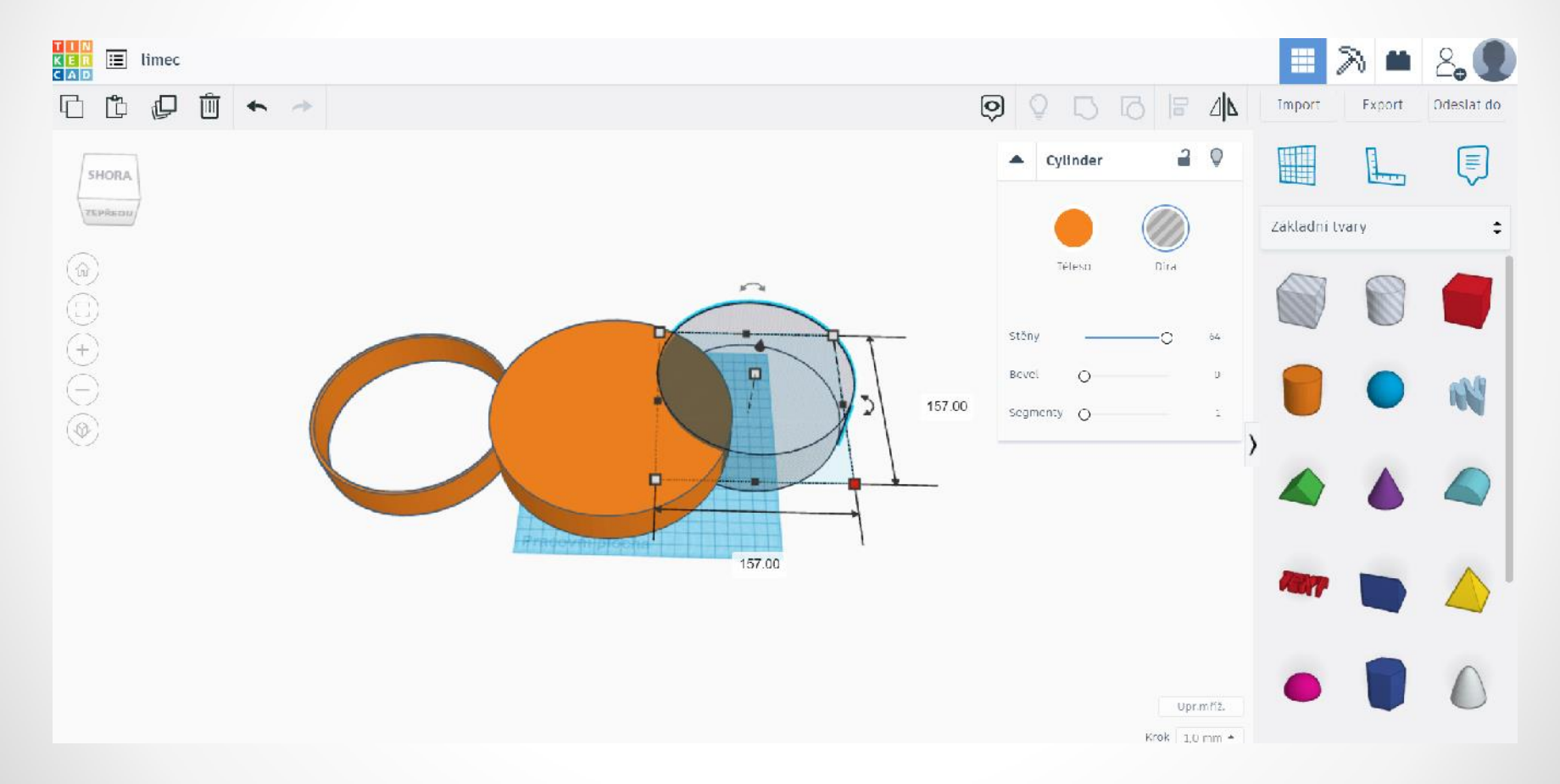

# Plný válec má rozměry 180 × 180 cm a válec  $-$  díra 157  $\times$  157 cm (jako límec)

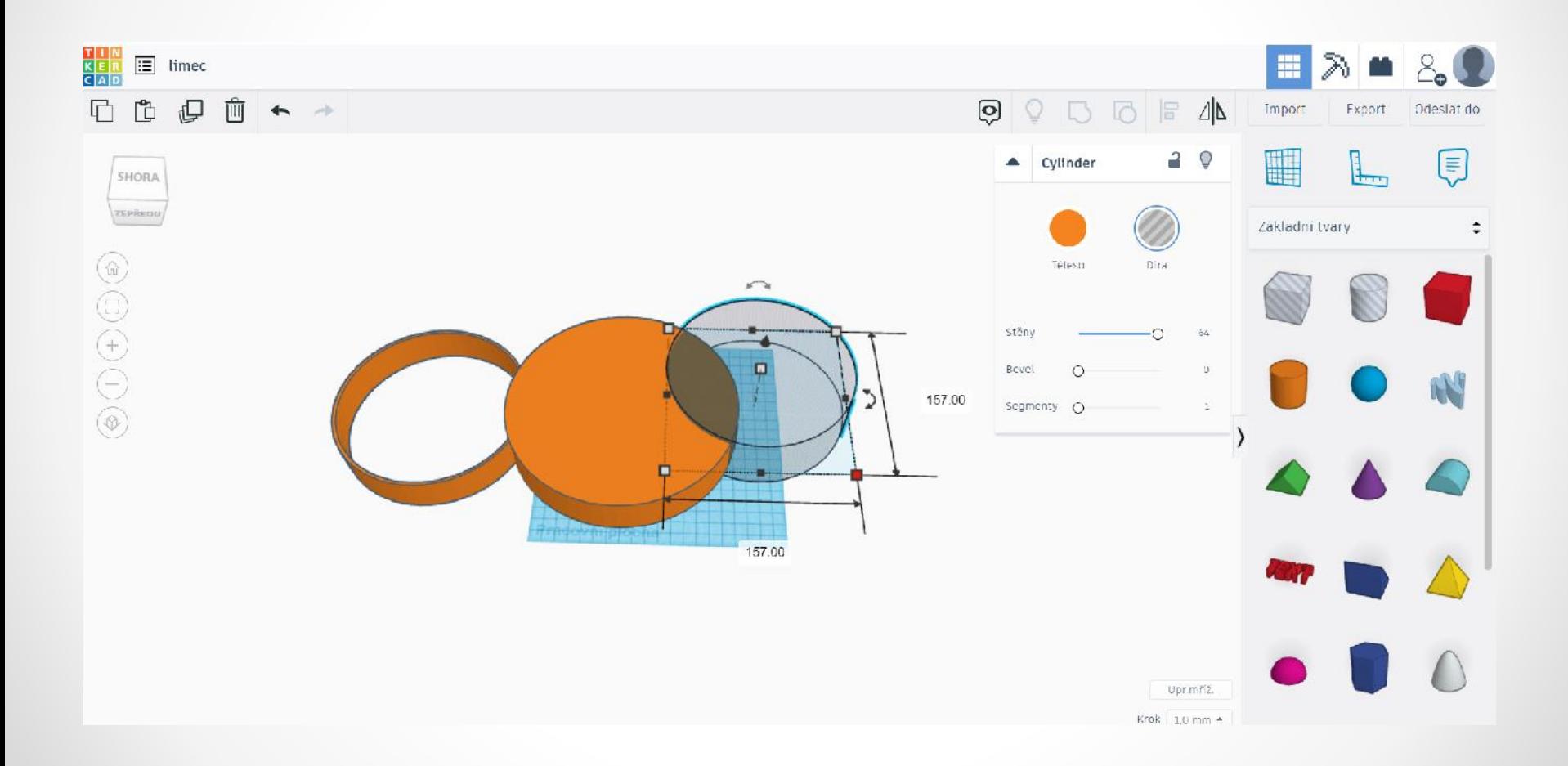

# Válec a válec – díru zarovnáme pomocí funkce Zarovnat L

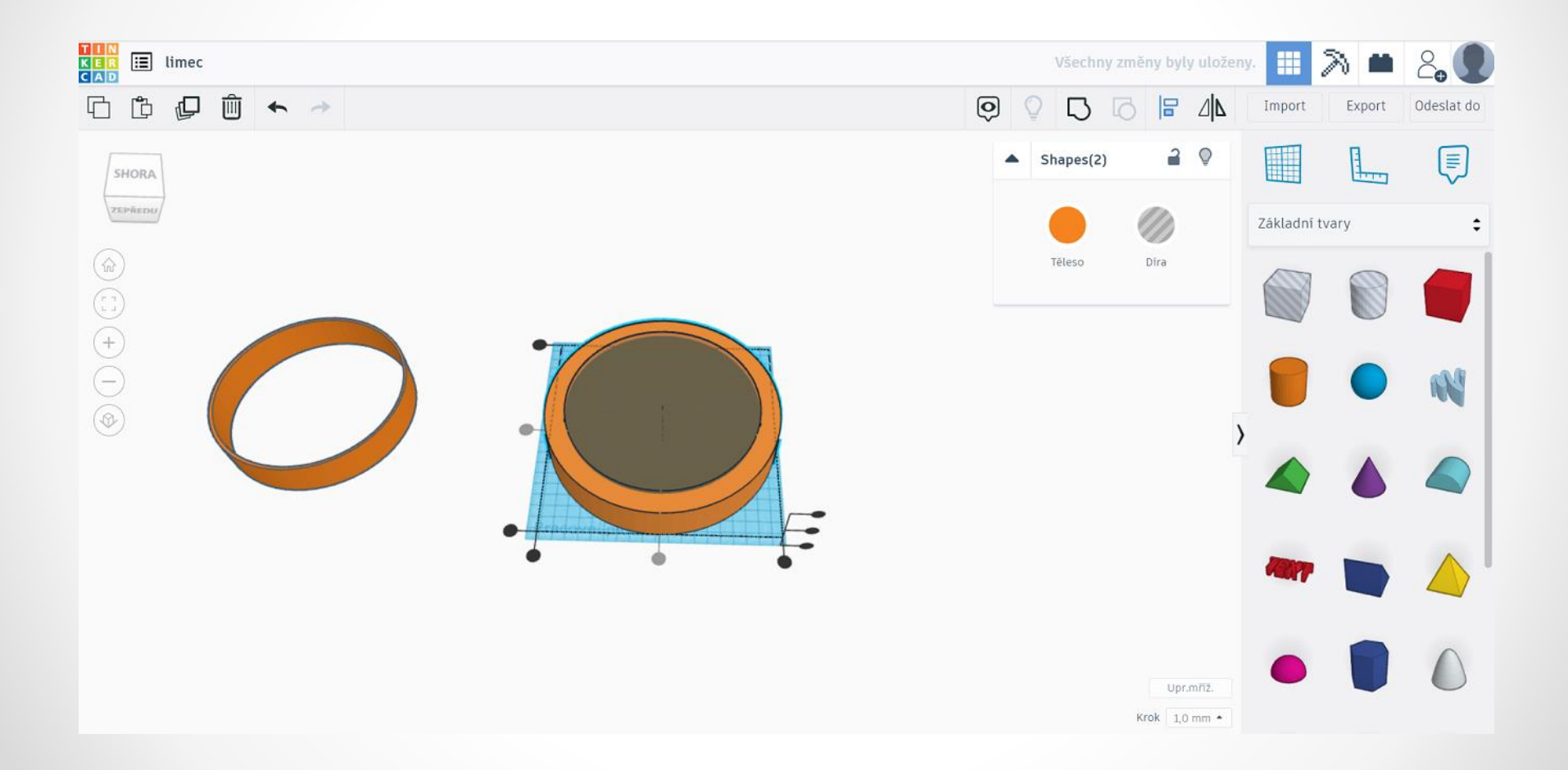

#### Seskupíme pomocí funkce Seskupit Ctrl + G válec a válec – díru

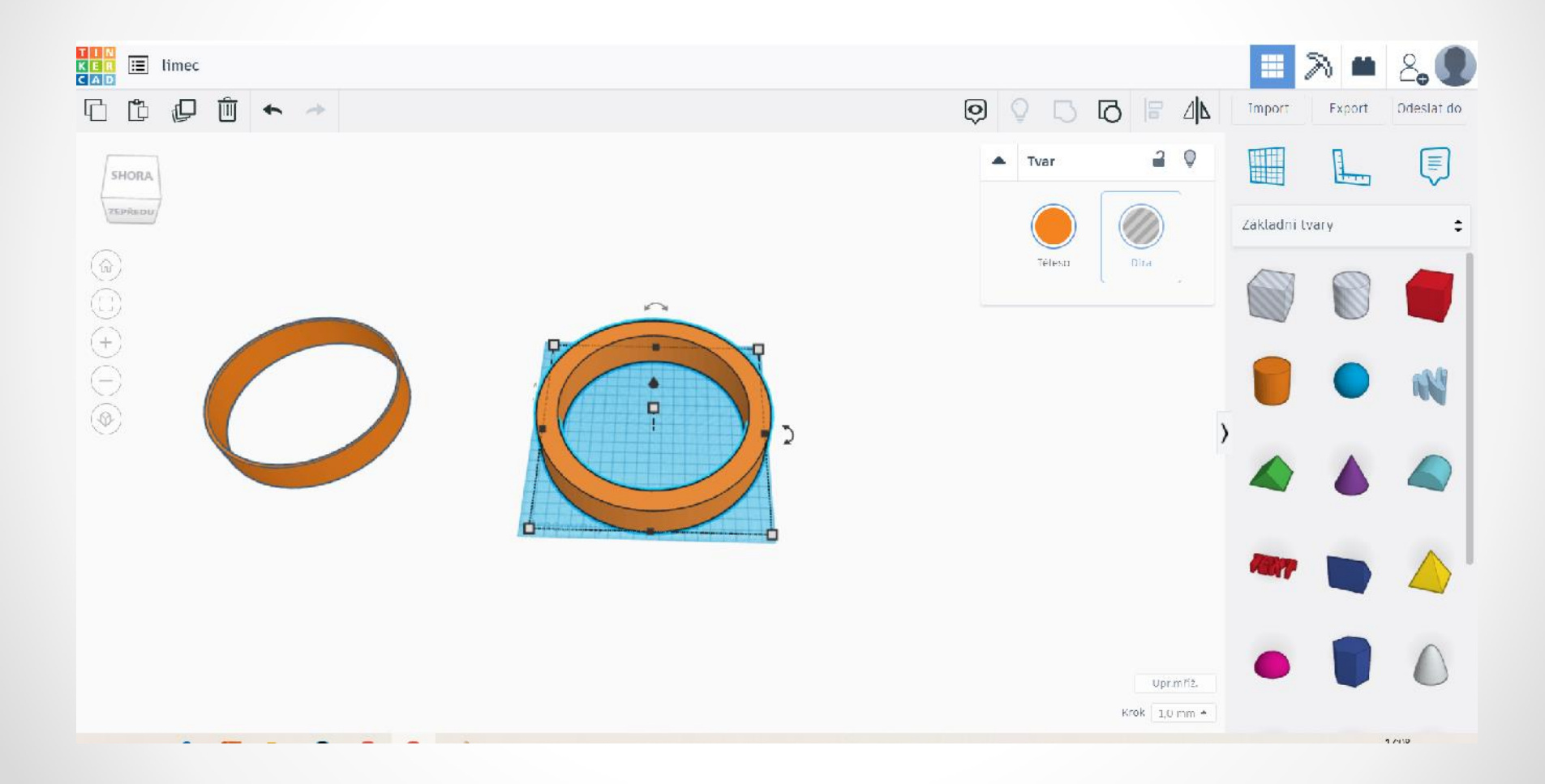

Hotový límec s dírou: označíme seskupený válec a změníme ho na díru. Límec posuneme do válce a neseskupujeme!

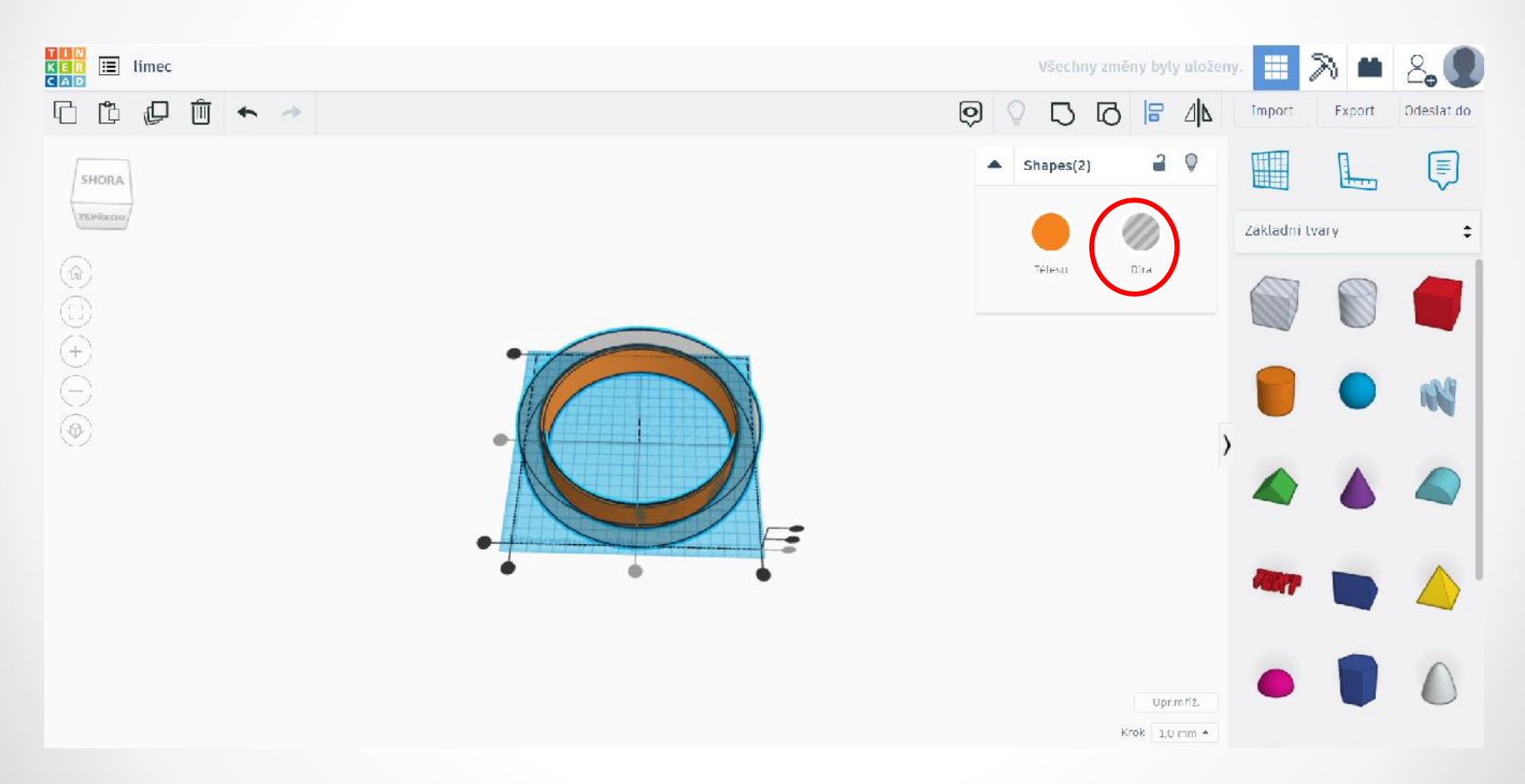

#### Zkopírujeme hotový límec s dírou k vlasům

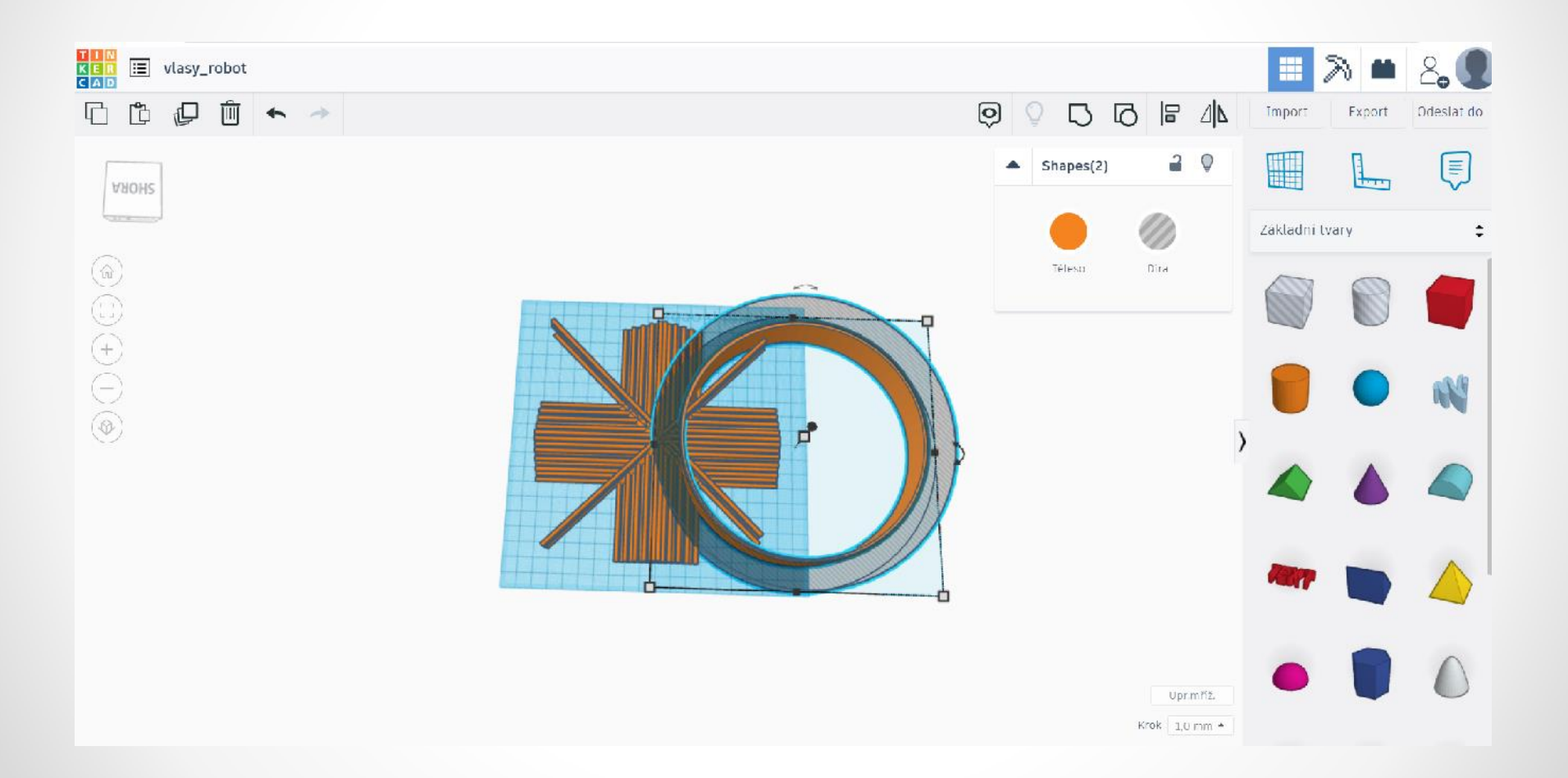

# Použijeme funkci Zarovnat L

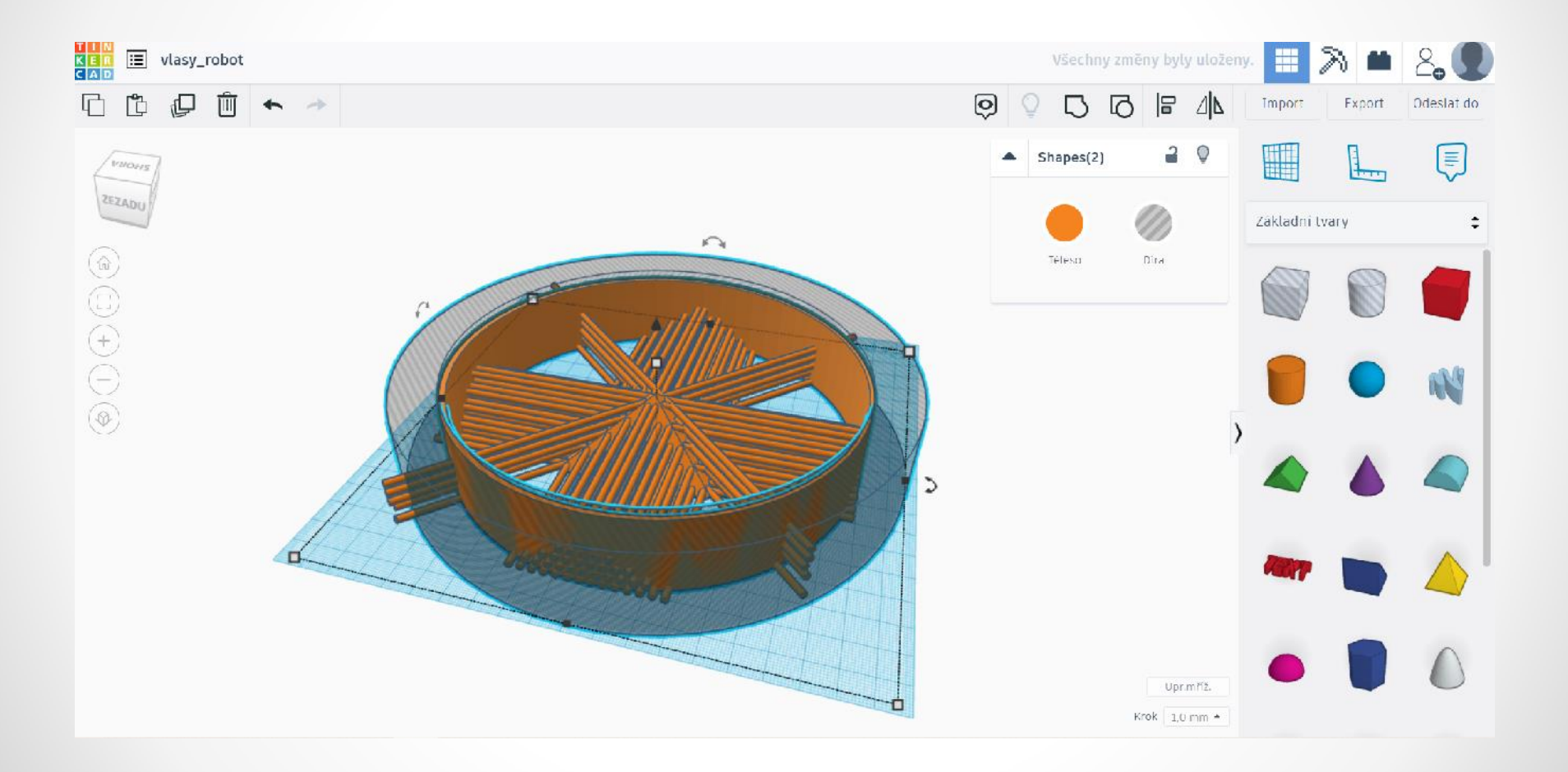

#### Pokud i přes díru vyčnívají vlasy, použijeme ještě válec – díru (viz malé válce na obrázku)

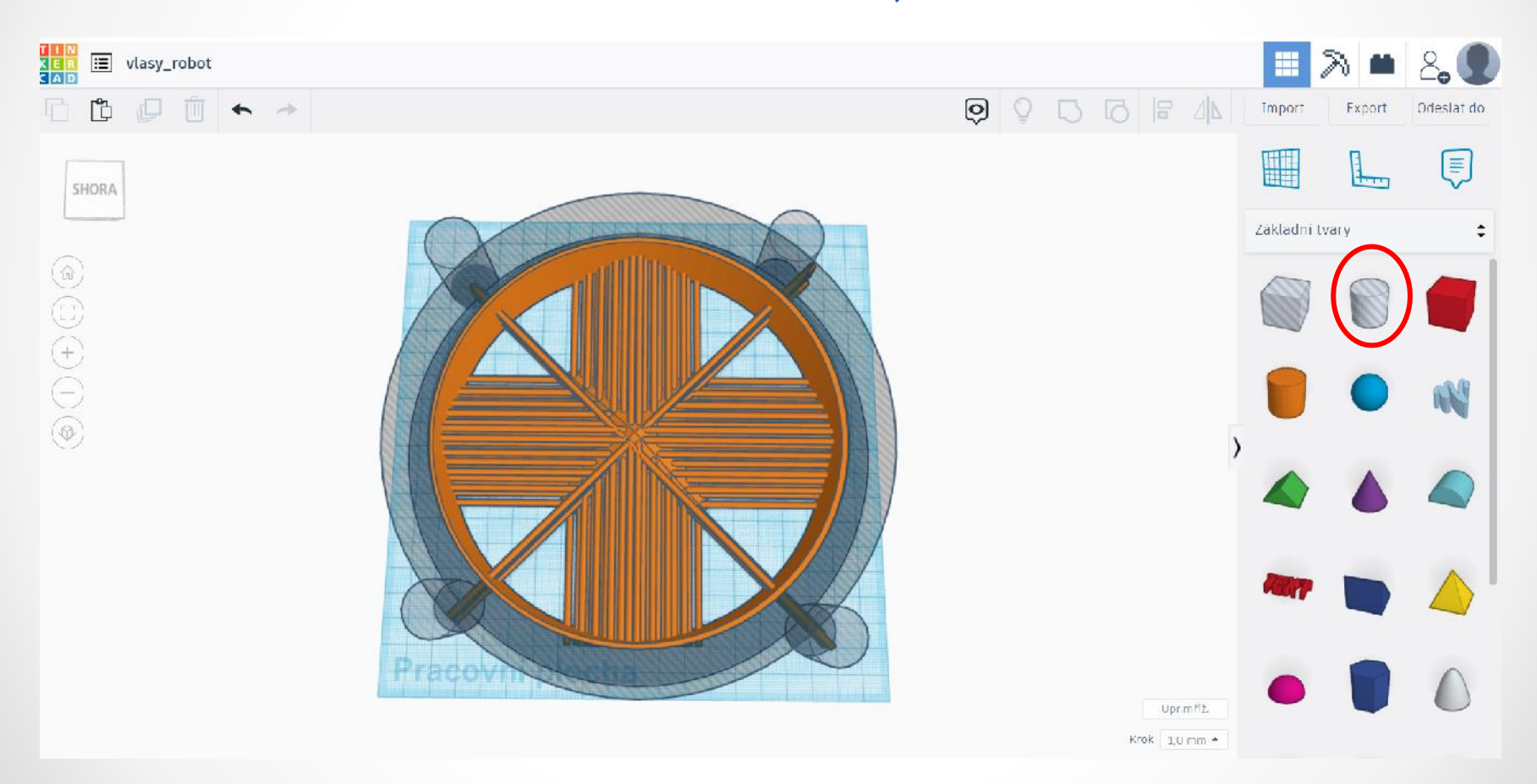

# Poté vlasy a límec s dírou seskupíme pomocí funkce Seskupit Ctrl + G

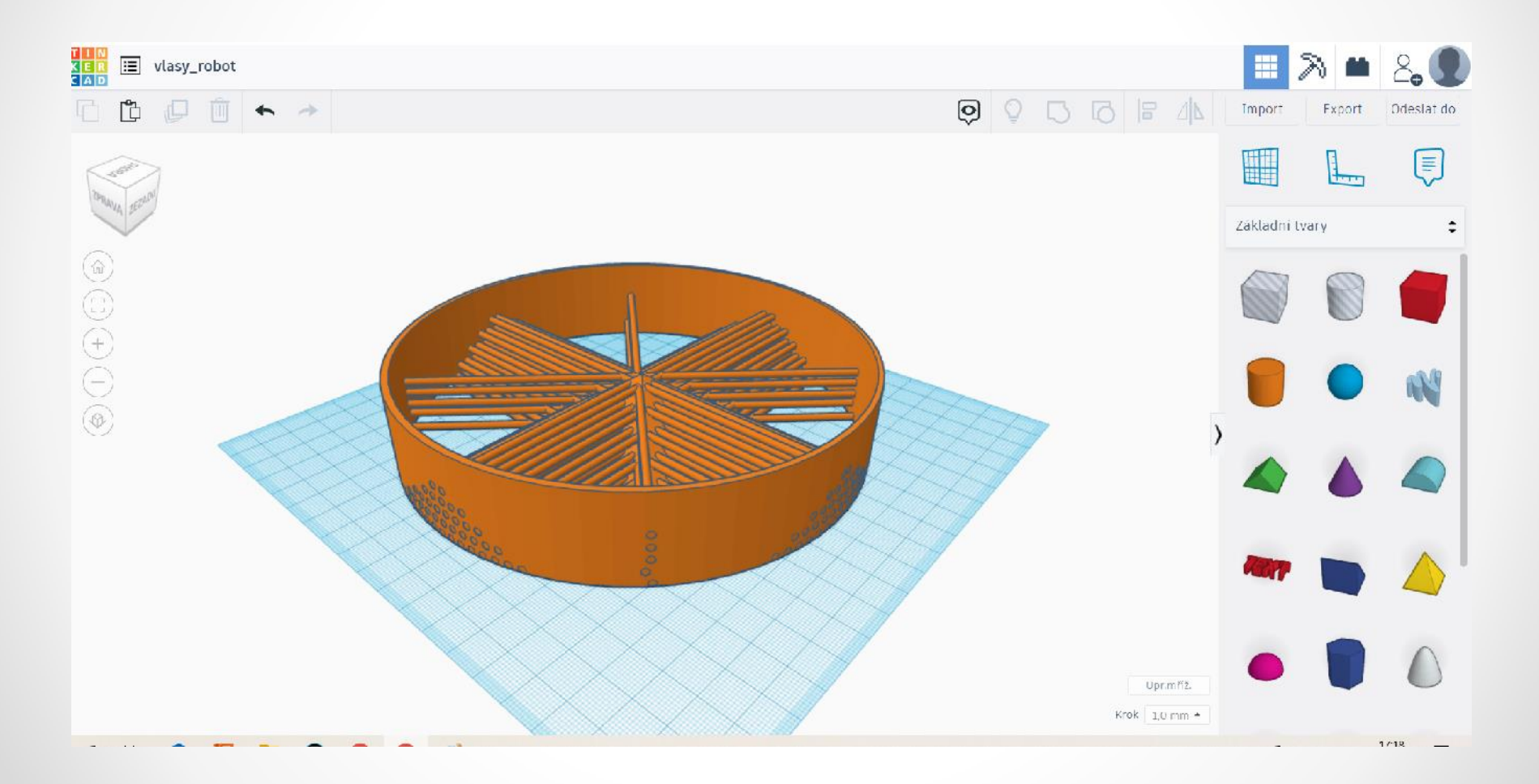

# Objekt exportujeme jako .STL a uložíme v počítači

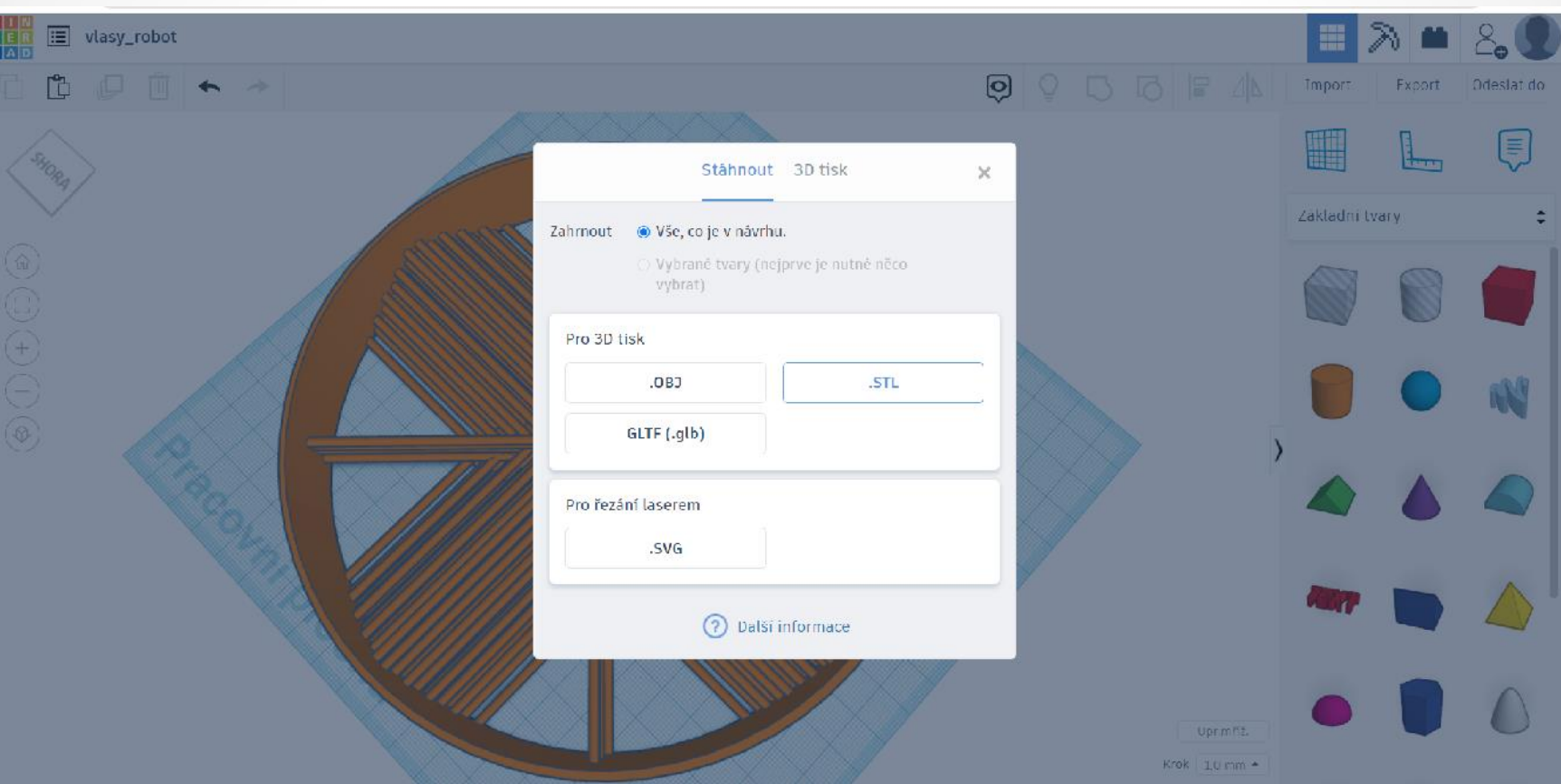

#### Límec je vyšší než hlava s vlasy. Pomocí PrusaSlicer objekt rozřízneme a ponecháme spodní část objektu. Zde můžeme vygenerovat gcode a objekt vytisknout.

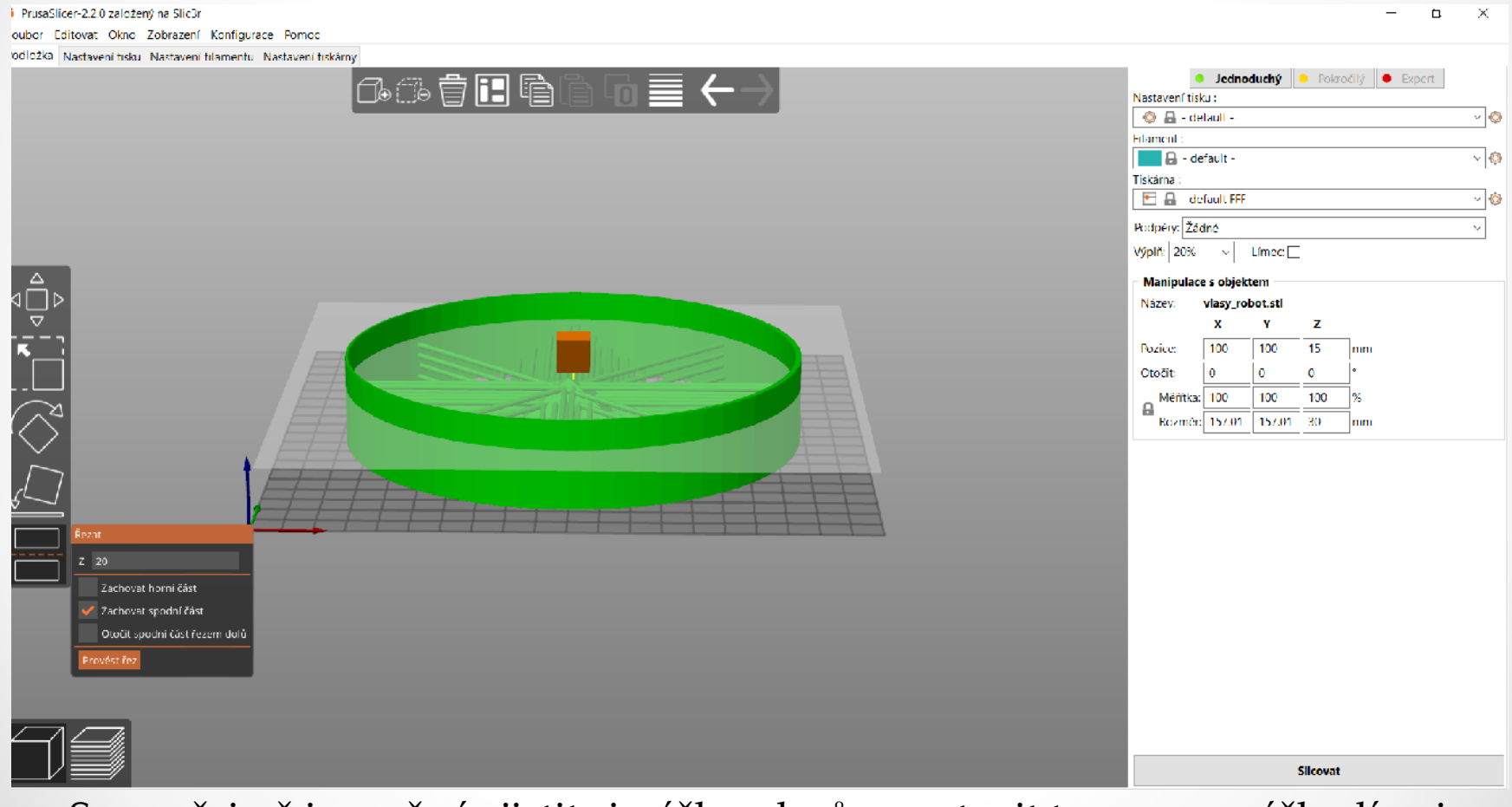

Samozřejmě je možné zjistit si výšku vlasů a nastavit tu samou výšku límci, pak si tento krok ušetříte. Já jsem si toho hned nevšimla.

Hlavu s vlasy pro robotku máme vymodelovanou.

Po vytisknutí vlasů na 3D tiskárně: límec je potřeba něčím ostrým opatrně odstranit. Například nůžkami.

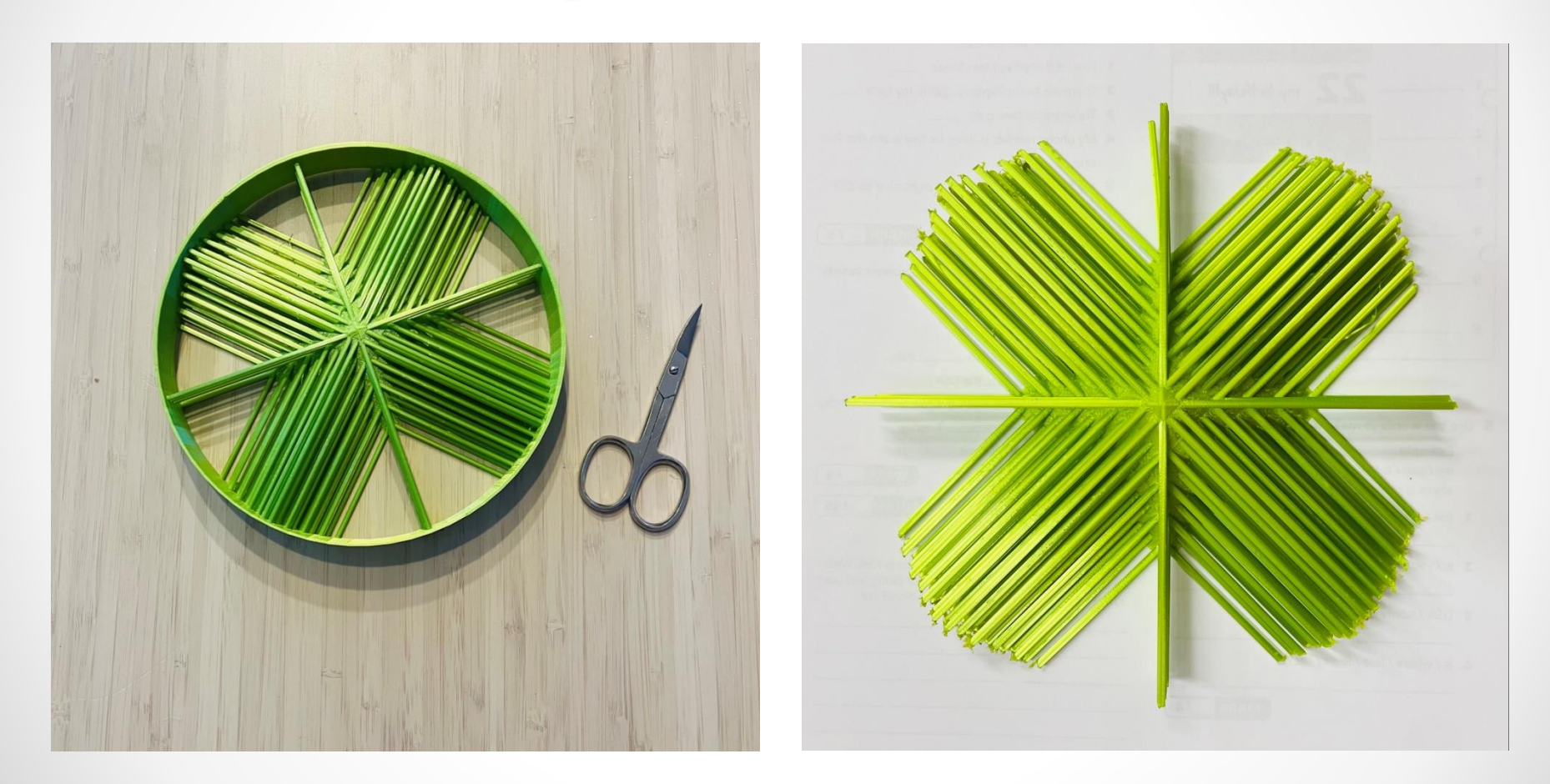